# **Primjena nove generacije GIS softvera u praćenju razina podzemnih voda**

**Mališ, Manuela**

**Master's thesis / Diplomski rad**

**2022**

*Degree Grantor / Ustanova koja je dodijelila akademski / stručni stupanj:* **University of Zagreb, Faculty of Mining, Geology and Petroleum Engineering / Sveučilište u Zagrebu, Rudarsko-geološko-naftni fakultet**

*Permanent link / Trajna poveznica:* <https://urn.nsk.hr/urn:nbn:hr:169:503103>

*Rights / Prava:* [In copyright](http://rightsstatements.org/vocab/InC/1.0/) / [Zaštićeno autorskim pravom.](http://rightsstatements.org/vocab/InC/1.0/)

*Download date / Datum preuzimanja:* **2025-04-02**

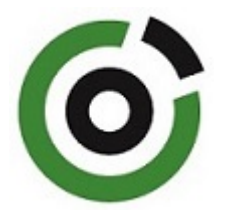

*Repository / Repozitorij:*

[Faculty of Mining, Geology and Petroleum](https://repozitorij.rgn.unizg.hr) [Engineering Repository, University of Zagreb](https://repozitorij.rgn.unizg.hr)

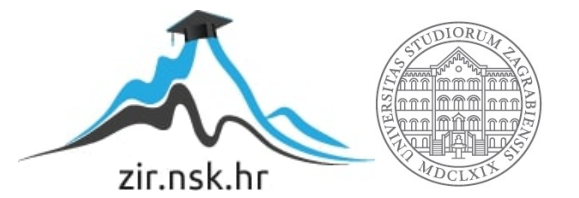

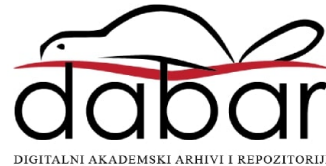

Sveučilište u Zagrebu Rudarsko-geološko-naftni fakultet Diplomski studij geološkog inženjerstva

# **PRIMJENA NOVE GENERACIJE GIS SOFTVERA U PRAĆENJU RAZINA PODZEMNIH VODA**

Diplomski rad

Manuela Mališ GI 416

Zagreb, 2022.

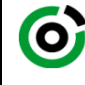

Sveučilište u Zagrebu<br>**RUDARSKO-GEOLOŠKO-NAFTNI FAKULTET**<br>HR-10002 Zagreb, Pierottijeva 6, p.p. 390

KLASA: 602-04/21-01/276 URBROJ: 251-70-15-21-2 U Zagrebu, 25. 1. 2022.

**Manuela Mališ, studentica**

# **RJEŠENJE O ODOBRENJU TEME**

Na temelju vašeg zahtjeva primljenog pod KLASOM 602-04/21-01/276, URBROJ: 251-70-15-21-1 od 9. 12. 2021. priopćujemo vam temu diplomskog rada koja glasi:

#### **PRIMJENA NOVE GENERACIJE GIS SOFTVERA U PRAĆENJU RAZINA PODZEMNIH VODA**

Za mentora ovog diplomskog rada imenuje se u smislu Pravilnika o izradi i obrani diplomskog rada Izv. prof. dr. sc. Dario Perković nastavnik Rudarsko-geološko-naftnog-fakulteta Sveučilišta u Zagrebu.

Mentor:

Izv. prof. dr. sc. Dario Perković Doc. dr. sc. Zoran Kovač

(titula, ime i prezime) (titula, ime i prezime)

Predsjednik povjerenstva za završne i diplomske ispite:

(potpis) (potpis)

 $\overline{\text{ (potpis)}}$ Prodekan za nastavu i studente:

Izv. prof. dr. sc. Borivoje Pašić

(titula, ime i prezime)

Oznaka: **OB 8.5.-1 SRF-1-13/0** Stranica: 1/1 Čuvanje (godina) Trajno

Rudarsko-geološko-naftni fakultet

# **PRIMJENA NOVE GENERACIJE GIS SOFTVERA U PRAĆENJU RAZINA PODZEMNIH VODA**

#### MANUELA MALIŠ

Diplomski rad izrađen: Sveučilište u Zagrebu

Rudarsko-geološko-naftni fakultet Zavod za geologiju i geološko inženjerstvo Pierottijeva 6, 10000 Zagreb

#### Sažetak

U ovom radu prikazano je prikupljanje podataka na terenu, njihova obrada te izrada foto-baze podataka hidrogeoloških objekata koristeći ESRI softvere *ArcGIS Pro, ArcMap, ArcGIS Online, Collector i Field Maps*. Napravljena je usporedba spomenutih GIS softvera na konkretnim podacima te je prikazana kratka analiza tih podataka. Cilj izrade foto-baze podataka je olakšano prikupljanje podataka na terenu u budućnosti i interpretacija podataka.

Ključne riječi: Geografski informacijski sustav (GIS), baza podataka, ESRI, *ArcGIS Pro, ArcMap, Collector, Field Maps, ArcGIS Online, Dashboard*

Diplomski rad sadrži: 57 stranica, 49 slika, i 34 reference.

Jezik izvornika: hrvatski

Diplomski rad pohranjen: Knjižnica Rudarsko-geološko-naftnog fakulteta Pierottijeva 6, Zagreb

Voditelj: Dr. sc. Dario Perković, izvanredni profesor RGNF Ocjenjivači: Dr. sc. Dario Perković, izvanredni profesor RGNF Dr. sc. Jelena Parlov, izvanredni profesor RGNF Dr. sc. Željko Duić izvanredni profesor RGNF

Datum obrane: 11. veljače 2022.

Faculty of Mining, Geology and Petroleum Engineering

# APPLICATION OF NEW GENERATION OF GIS SOFTWARE IN MONITORING GROUNDWATER LEVELS

#### MANUELA MALIŠ

Thesis completed in: University of Zagreb

Faculty of Mining, Geology and Petroleum engineering Department of Geology and Geological Engineering, Pierottijeva 6, 10 000 Zagreb

#### Abstract

This paper presents the collection of data in the field, their processing and the creation of a photo database of hydrogeological objects using ESRI software ArcGIS Pro, ArcMap, ArcGIS Online, Collector and Field Maps. A comparison of the mentioned GIS software on specific data is made and a brief analysis of this data is presented. The goal of creating a photo database is to facilitate the collection of data in the field in the future and the interpretation of data.

Keywords: Geographic information system (GIS), database, ESRI, ArcGIS Pro, ArcMap, Collector, Field Maps, ArcGIS Online, Dashboard

Thesis contains: 57 pages, 49 figures, and 34 references.

Original in: Croatian

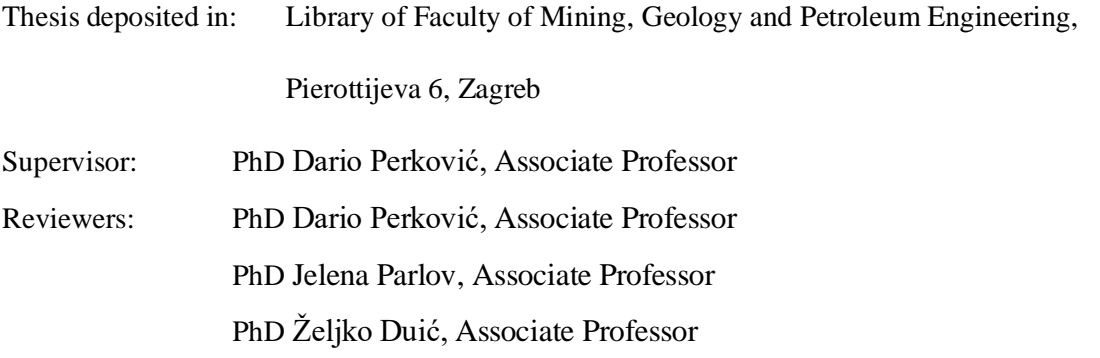

Date of defense: February 11, 2022

# Sadržaj

# POPIS SLIKA

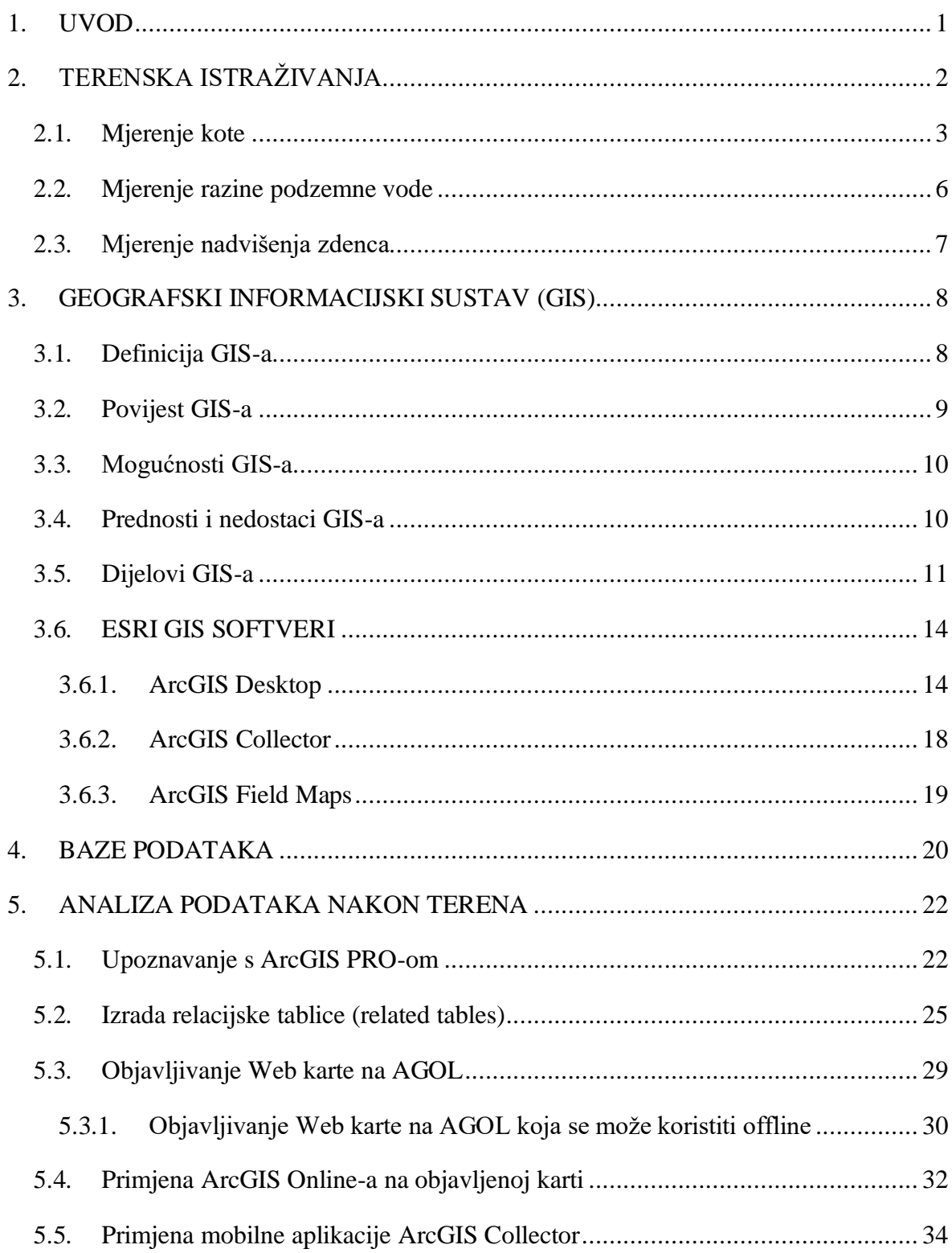

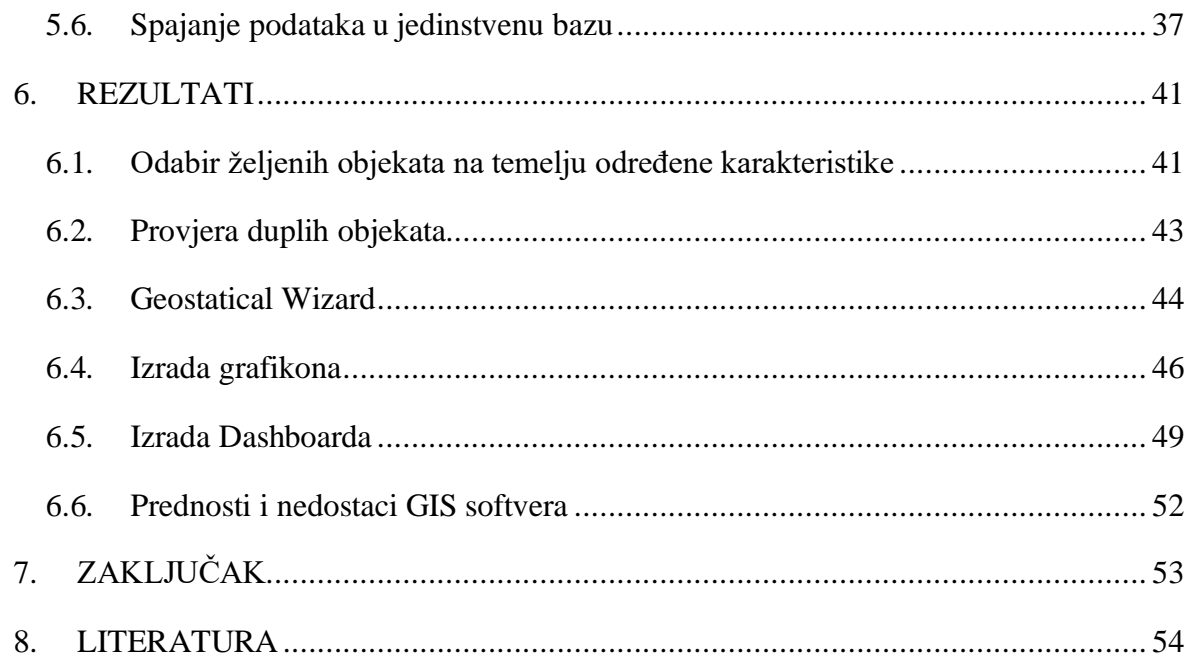

# **POPIS SLIKA**

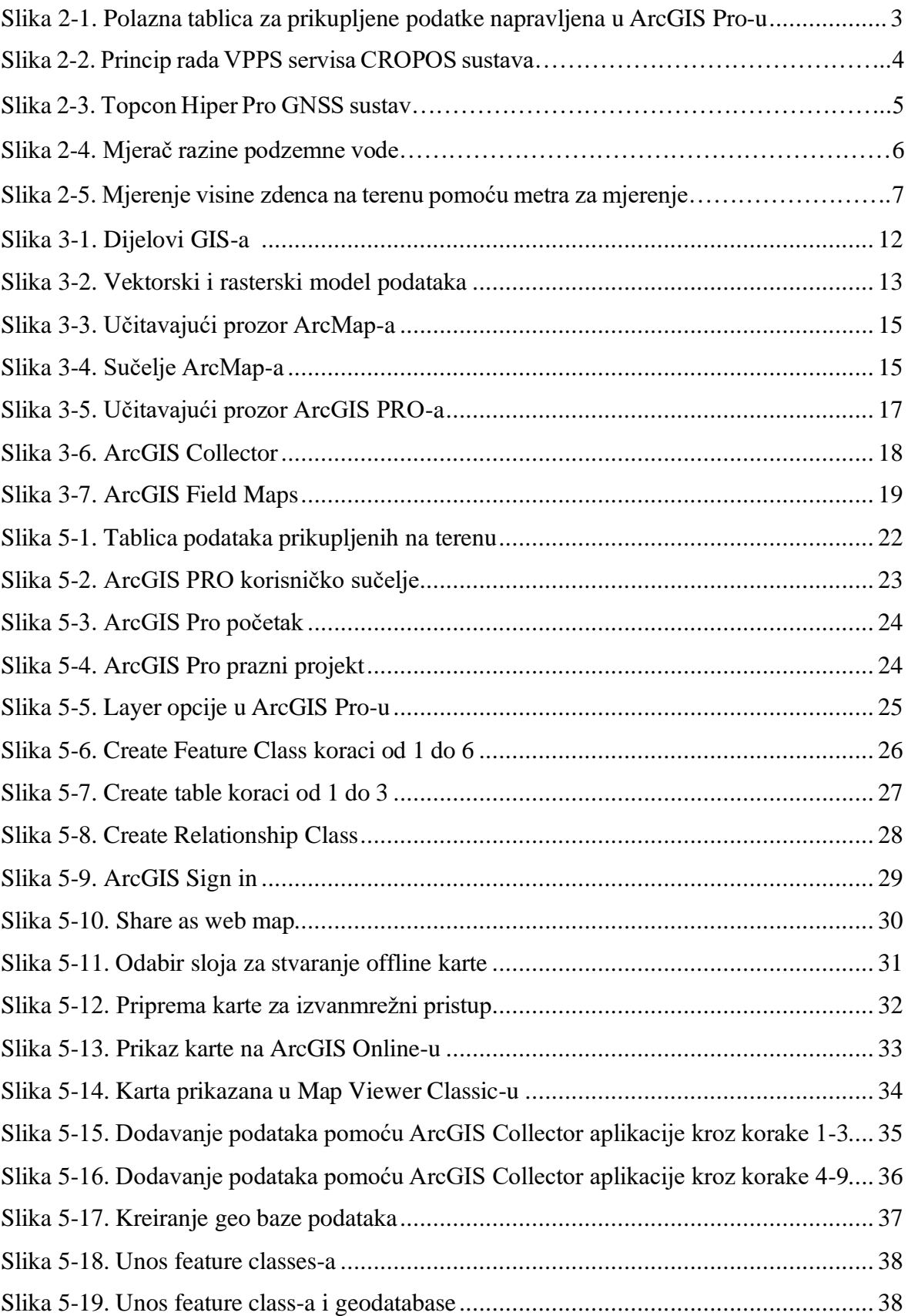

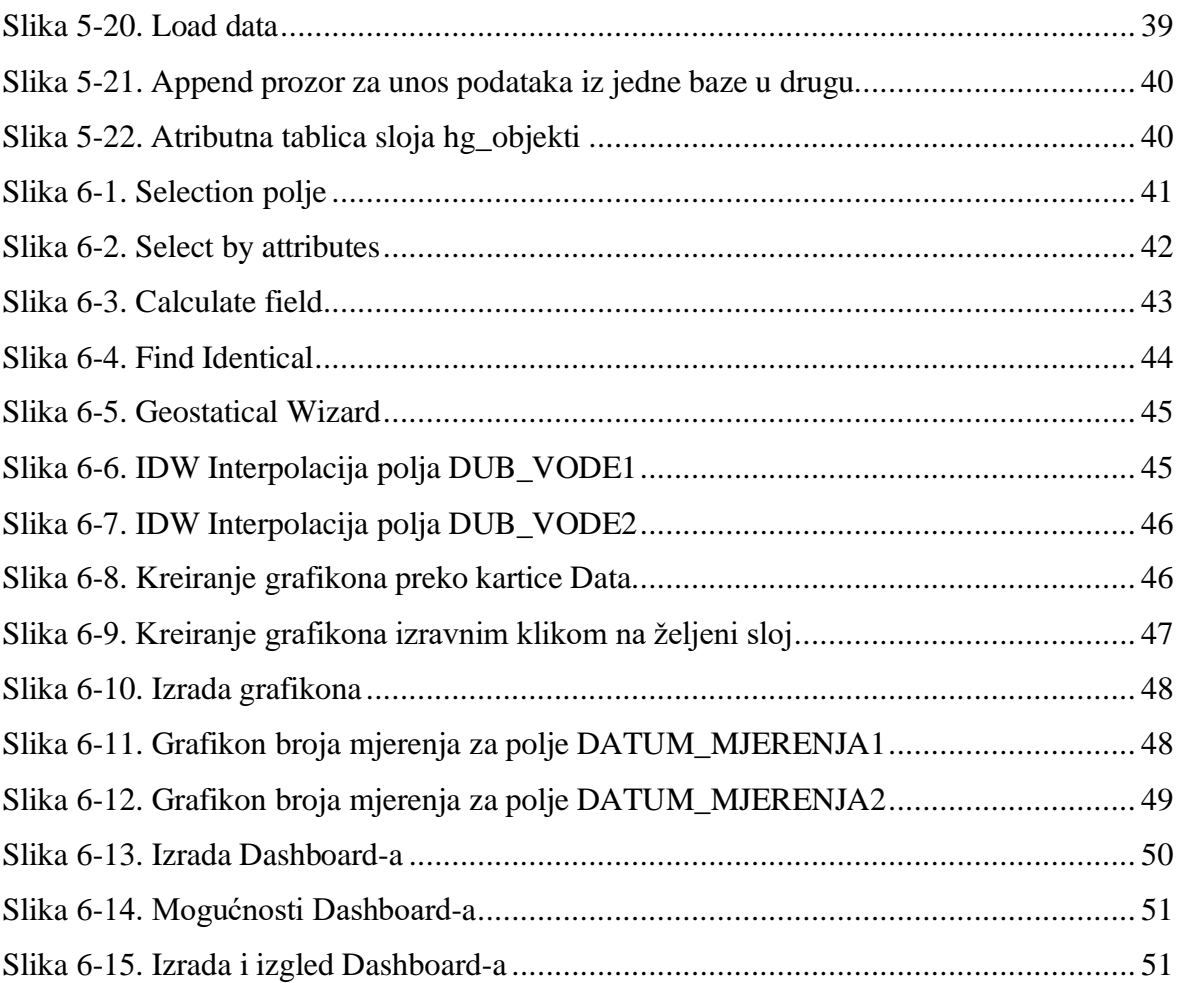

# <span id="page-9-0"></span>**1. UVOD**

Prikupljanje podataka temeljni je korak većine struka pa tako i hidrogeološke. Kako bi se prikupljeni podaci mogli maksimalno iskoristiti, potrebno ih je spremiti u sustavne i organizirane evidencije podataka. U prošlosti, one su se radile ručno, ali razvojem informatičkih tehnologija baze podataka se pretvaraju u digitalni oblik kako bi se lakše pohranile, bile dostupnije i jednostavnije za korištenje.

Razvoj geografskog informacijskog sustava (GIS) omogućuje da se danas ta tehnologija koristi u svakodnevnom životu i biva dostupna široj populaciji za rješavanje svih problema koji su vezani uz prostorno planiranje. GIS omogućuje prikupljanje, pohranjivanje, analiziranje i sređivanje, te prikazuje prostorne podatke preko određene geografske lokacije. Vodeća GIS kompanija u svijetu je ESRI i upravo su njihovi softveri korišteni za izradu ovog diplomskog rada.

U ovom radu prikazana je izrada foto–baze podataka razina podzemnih voda primjenom novih GIS softvera na podacima prikupljenih unutar projekta "*Geološka*, *inženjerskogeološka, hidrogeološka i geofizička istraživanja za potrebe definiranja djelotvornog koncepta organizirane obnove na područjima pogođenim potresom*".

# <span id="page-10-0"></span>**2. TERENSKA ISTRAŽIVANJA**

Prikupljanje podataka je jedan od neophodnih zadataka za izradu baze podataka. Kako bi se prikupili reprezentativni podaci, važno je kvalitetno odrediti područje na kojem će podaci biti prikupljeni. Na temelju litologije, topografije i topologije vodenih tijela, u okviru projekta "*Geološka, inženjerskogeološka, hidrogeološka i geofizička istraživanja za potrebe definiranja djelotvornog koncepta organizirane obnove na područjima pogođenim potresom*" odabrano je područje istraživanja na kojem će se mjeriti razine podzemnih voda u privatnim zdencima. Šire područje istraživanja obuhvaća južni dio središnje Hrvatske, a prostire se na području između rijeke Gline na zapadu, donjeg dijela toka rijeke Kupe na sjeveru, rijeke Save na sjeveroistoku, rijeke Une na jugoistoku te državne granice s Bosnom i Hercegovinom na jugozapadu. Podaci su bili prikupljani u razdoblju od početka veljače do sredine travnja 2021. godine.

Nakon što su se izdvojila područja na kojima će se prikupiti podaci, vizualnim su opažanjem određeni zdenci od strateškog značaja kojima se može sigurno pristupiti. Kako je cilj bio prikupiti podatke iz privatnih zdenaca koji se nalaze na privatnim posjedima, prije bilo kakvog mjerenja bilo je potrebno obavijestiti vlasnika posjeda i dobiti njegov pristanak.

Za mjerenje razina podzemnih voda u privatnim zdencima koristio se mjerač razine vode, a prikupljeni podaci ručno su se upisivali u tablicu, a kasnije su se spremali preko mobilne aplikacije *ArcGIS Collector* u unaprijed napravljenu tablicu (Slika 2-1.) spremljenu u ESRI web GIS sustav *ArcGIS Online* koji je opisan u poglavlju [3.6.1.3.](#page-25-1) Svaki objekt dobio je jedinstvenu šifru koja je unesena u stupac SIF OBJ u tablici. Od podataka prikupljali su se: X i Y koordinate pomoću GPS-a, Z koordinata, tip objekta, dubina objekta i njegovo nadvišenje, dubina do razine podzemne vode, datum mjerenja, kota 0, geodetske koordinate X i Y, adresa zdenca, vlasnik zdenca, sliv kojemu objekt pripada te napomena vezana uz objekt.

| Fields: hg_objekti X           |              |                   |                             |             |                          |           |               |               |         |        |
|--------------------------------|--------------|-------------------|-----------------------------|-------------|--------------------------|-----------|---------------|---------------|---------|--------|
| Current Layer                  | hg_objekti   |                   |                             |             |                          |           |               |               |         |        |
| $\overline{\sqrt{\ }}$ Visible | Read Only    | <b>Field Name</b> | Alias                       | Data Type   | Allow NULL               | Highlight | Number Format | Domain        | Default | Length |
| $\sqrt{2}$                     | $\checkmark$ | OBJECTID          | OBJECTID                    | Object ID   | U)                       |           | Numeric       |               |         |        |
| $\overline{\checkmark}$        |              | Shape             | SHAPE                       | Geometry    | $\overline{\mathcal{A}}$ |           |               |               |         |        |
| $\overline{\checkmark}$        |              | SIF_OBJ           | SIF_OBJ                     | <b>Text</b> | $\checkmark$             |           |               |               |         | 255    |
| $\overline{\vee}$              |              | $\mathsf{X}$      | $\times$                    | Float       | $\overline{\vee}$        | П         | Numeric       |               |         |        |
| $\checkmark$                   |              | Y                 | Y                           | Float       | $\overline{\checkmark}$  | □         | Numeric       |               |         |        |
| $\overline{\vee}$              |              | Z_TERENA          | <b>Z_TERENA</b>             | Float       | $\overline{\vee}$        | □         | Numeric       |               |         |        |
| $\overline{\checkmark}$        |              | DUB_OBJ           | DUB_OBJ                     | Float.      | $\checkmark$             | B         | Numeric       |               |         |        |
| $\overline{\vee}$              |              | <b>NADVISENJE</b> | NADVISENJE                  | Float       | $\overline{\vee}$        |           | Numeric       |               |         |        |
| $\checkmark$                   |              | TIP_OBJ           | TIP_OBJ                     | Text        | $\overline{\vee}$        |           |               | <b>KOPANI</b> |         | 255    |
| $\overline{\vee}$              |              | DUB_VODE1         | DUBINA_DO_VODE1             | Float       | $\overline{\vee}$        |           | Numeric       |               |         |        |
| $\overline{\checkmark}$        |              | DATUM_MJER1       | DATUM_MJERENJA1             | Date        | $\checkmark$             | E         |               |               |         |        |
| $\overline{\vee}$              |              | DUB VODE2         | <b>DUB VODE2</b>            | Float       | $\overline{\vee}$        | П         | Numeric       |               |         |        |
| $\checkmark$                   |              | DATUM_MJER2       | DATUM_MJER2                 | Date        | $\overline{\vee}$        | U         |               |               |         |        |
| $\overline{\vee}$              | n            | <b>KOTA_NULA</b>  | <b>KOTA_NULA</b>            | Float       | $\overline{\vee}$        | □         | Numeric       |               |         |        |
| $\blacktriangledown$           |              | GEOD_Y            | GEOD_Y                      | Float       | $\checkmark$             | D         | Numeric       |               |         |        |
| $\overline{\vee}$              |              | <b>GEOD X</b>     | <b>GEOD X</b>               | Float       | $\overline{\vee}$        | Г         | Numeric       |               |         |        |
| $\checkmark$                   |              | RPV1              | RPV1                        | Float       | $\overline{\vee}$        |           | Numeric       |               |         |        |
| $\overline{\vee}$              |              | RPV2              | RPV2                        | Float       | $\overline{\vee}$        | Г         | Numeric       |               |         |        |
| $\blacktriangledown$           |              | <b>VLASNIK</b>    | <b>VLASNIK</b>              | Text        | $\checkmark$             | E         |               |               |         | 255    |
| $\overline{\vee}$              |              | ADRESA            | ADRESA                      | Text        | $\vee$                   | П         |               |               |         | 255    |
| $\checkmark$                   |              | <b>SLIV</b>       | <b>SLIV</b>                 | Text        | $\overline{\vee}$        | Г         |               |               |         | 255    |
| $\overline{\vee}$              | ×            | <b>NAPOMENA</b>   | <b>NAPOMENA</b>             | Text        | $\overline{\mathcal{A}}$ | П         |               |               |         | 255    |
| $\overline{\checkmark}$        | $\checkmark$ | GlobalID          | GlobalID                    | Global ID   | $\Box$                   | Г         |               |               |         |        |
| $\overline{\vee}$              |              |                   | CREATION_DATE CREATION_DATE | Date        | $\overline{\vee}$        |           |               |               |         |        |
| $\checkmark$                   |              | <b>CREATOR</b>    | CREATOR                     | Text        | $\overline{\checkmark}$  |           |               |               |         | 255    |
| $\overline{\checkmark}$        |              | <b>EDIT DATE</b>  | EDIT_DATE                   | Date        | $\overline{\vee}$        |           |               |               |         |        |
| $\overline{\checkmark}$        |              | <b>EDITOR</b>     | <b>EDITOR</b>               | Long        | $\checkmark$             | Г         | Numeric       |               |         |        |

<span id="page-11-1"></span>*Slika 2-1. Polazna tablica za prikupljene podatke napravljena u ArcGIS Pro-u*

### <span id="page-11-0"></span>**2.1. Mjerenje kote**

Prostorni položaj točke određen je na osnovi poznavanja triju koordinata. Položaj geodetske točke u ravnini dan je dvjema koordinatama, a treća koordinata je nadmorska visina koja se odnosi na referentnu nivo plohu mora. Da bi se izveo postupak preslikavanja, potrebno je odrediti kartografsku projekciju. Za ovo područje usvojena je konformna (sačuvani su kutovi), poprečna, cilindrična projekcija, Gauss Krügerova projekcija. U ravnini se određuju dvije koordinate (y, x). Početna ploha od koje se uzimaju nadmorske visine (apsolutne visine, kote) točaka je nivo ploha mora (nivo ploha mora je ploha geoida, a smjer djelovanja sile teže u svim točkama je okomit na tu plohu) (Lasić, 2007).

CROPOS (Hrvatski pozicijski sustav) je državna mreža referentnih GNSS stanica Republike Hrvatske. CROPOS sustav sastoji se od 30 referentnih GNSS stanica koje prikupljaju podatke opažanja satelita te šalju ih u kontrolni centar. U kontrolnom centru se podaci opažanja obrađuju, provjeravaju i izjednačavaju te se računaju korekcijski parametri. Korekcijski parametri se šalju korisnicima na terenu putem mobilnog interneta (GPRS/GSM). CROPOS sustav omogućava određivanje položaja u realnom vremenu s točnošću od 2 cm u horizontalnom smislu te 4 cm u vertikalnom smislu na čitavom području države. Usluge ili servisi CROPOS sustava su:

- DSP diferencijalni servis pozicioniranja u realnom vremenu (0.3–0.5 m),
- VPPS visokoprecizni servis pozicioniranja u realnom vremenu (2 cm (2D) i 4 cm (3D)),
- GPPS geodetski precizni servis pozicioniranja  $(\langle 1 \text{ cm } (2D, 3D) \rangle)$ .

Geodetima je najzanimljiviji VPPS servis pozicioniranja koji koristi umreženo rješenje faznih mjerenja u realnom vremenu (Slika 2-2.). VPPS servis koristi standardni NTRIP – (*Networked Transport of RTCM via Internet Protocol*) protokol za prijenos RTCM podataka putem interneta. Korisnik na terenu šalje svoje približne koordinate u kontrolni centar u obliku NMEA poruke. Kontrolni centar nakon toga računa VRS (virtualna referentna stanica) u neposrednoj blizini korisnika i podatke o VRS stanici šalje korisniku u RTCM formatu. RTCM (*Radio Technical Commission for Maritime Services Format*) format je međunarodni standardizirani format podataka za prijenos korekcija za DGPS. Ovakvim načinom se referentna stanica za korekcije približila korisniku na svega nekoliko metara, čime se ubrzala i sama inicijalizacija uređaja kao i točnost određivanja koordinata (Milas, 2011).

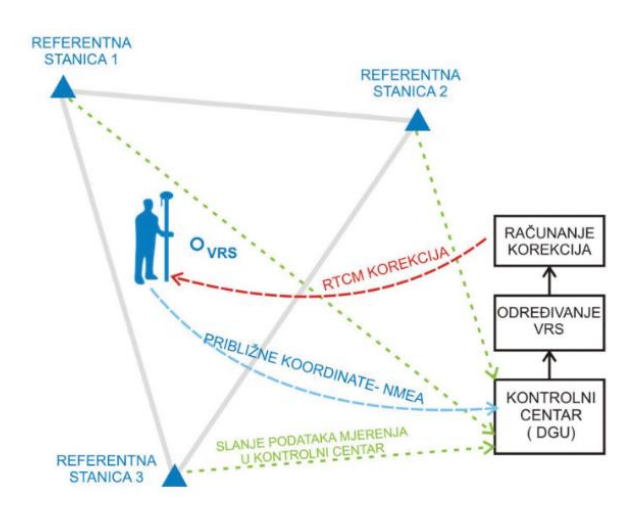

*Slika 2-2. Princip rada VPPS servisa CROPOS sustava (Milas, 2011)*

Treba još spomenuti da su koordinate referentnih stanica izračunate u ITRF2005 referentnom okviru, epoha mjerenja 2008,83 (GPS tjedan 1503) te zatim transformirane u ETRF00 (R05) sustav (ETRS89), što znači da su i koordinate mjerenih točaka izvorno dane u tom sustavu.

Za potrebe mjerenja kote 0 na terenu koristio se *Topcon Hiper Pro* GNSS sustav (Slika 2- 3.) Tehničke karakteristike tog sustava su:

- 40 kanalni uređaj: 20 GPS L1+L2 (dvofrekvencijski GPS), GPS L1 + GLONASS (jednofrekvencijski GPS+GLONASS), 20 GPS L1+L2/GLONASS (dvofrekvencijski GPS+GLONASS),
- preciznost: H:  $3 \text{ mm} + 0.5 \text{ ppm}$ , V:  $5 \text{ mm} + 0.5 \text{ ppm}$  (statika),
- preciznost: H: 10 mm + 1 ppm, V: 15 mm + 1 ppm (RTK),
- bežična veza (Bluetooth do 50 m),
- memorija: 96 MB, proširivo do 1 GB,
- radio-interni Tx/Rx, UHF antena,
- baterije dvije interne Li-ion za 14 sati rada,
- $\bullet$  masa: 1,74 kg,
- aluminijsko kućište, otporno na kišu,
- mjerno područje: -30 °C do +60 °C (Milas, 2011).

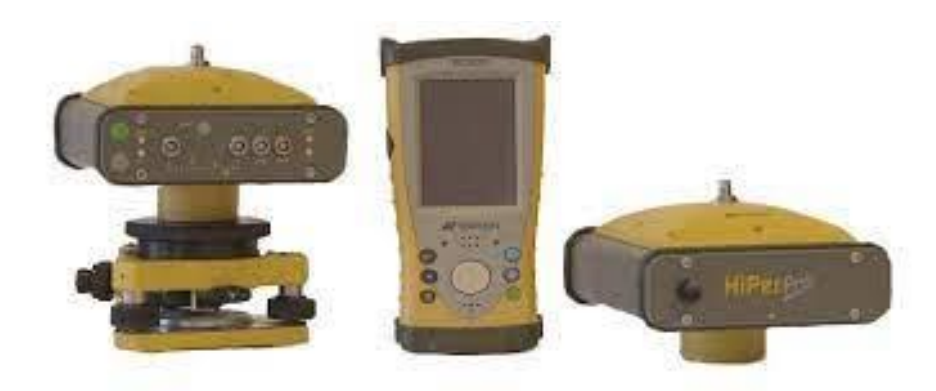

*Slika 2-3. Topcon Hiper Pro GNSS sustav (Milas, 2011)*

# <span id="page-14-0"></span>**2.2. Mjerenje razine podzemne vode**

Kako bi se prikupili podaci o razinama podzemne vode u privatnim zdencima, koristio se mjerač razine vode (Slika 2-4.). To je prijenosni signalni uređaj koji služi za prikupljanje razina vode do određene dubine koja ovisi o dužini kabela uređaja. Može biti svjetlosni i/ili zvučni uređaj. Opremljen je namatajućim nosačem i mjernim kabelom na kojem se nalazi metrička ljestvica. Zahvaljujući metričkim ispupčenim oznakama na kabelskom omotaču, moguće je precizno pročitati udaljenost od površine do razine vode pomoću specijalne sonde koja aktivira zvučni signal kada sonda dotakne vodu (PUMPE.HR, 2021).

Podaci o razinama podzemnih voda uneseni su u stupac DUB\_VODE1 za prvo mjerenje, odnosno DUB\_VODE2 za drugo mjerenje. Datumi mjerenja uneseni su u stupce DATUM\_MJER1 i DATUM\_MJER2, ovisno o tome je li riječ o prvom ili drugom mjerenju. Dubina do dna objekta prikazana je u stupcu DUB\_OBJ, a određena je spuštanjem sonde mjernog uređaja do dna objekta. Tip objekta određen je na temelju vizualnog zapažanja te je u tablicu unesen odabirom jednog od ponuđenih izbora u padajućem izborniku. Ponuđene opcije su kopani ili bušeni zdenac te piezometar.

RPV1 i RPV2 u tablici predstavljaju razinu podzemne vode, a dobivena je kao razlika kote 0 i dubine do vode.

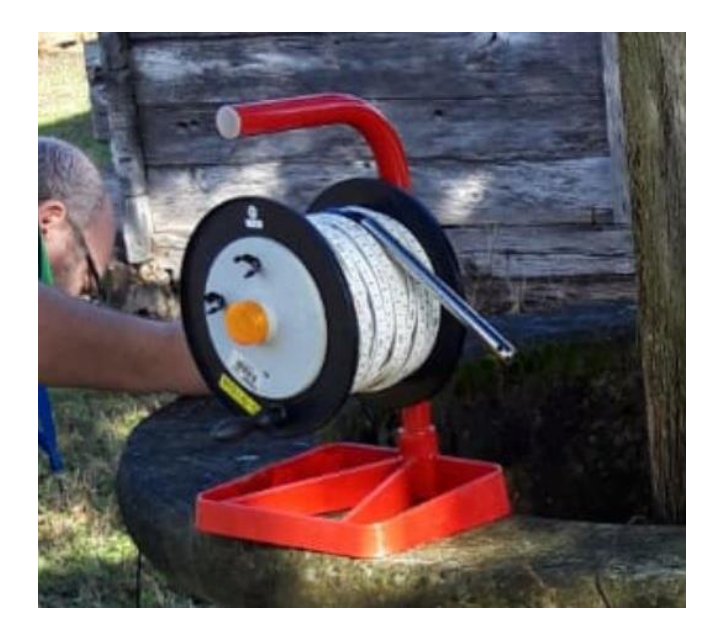

*Slika 2-4. Mjerač razine podzemne vode*

# <span id="page-15-0"></span>**2.3. Mjerenje nadvišenja zdenca**

Prilikom mjerenja razine podzemne vode, mjerni uređaj stavljao se na okvir objekta koji ima određenu visinu. Ti podaci uneseni su u stupac NADVISENJE u polaznoj tablici. Kako bi se svi podaci sveli na istu razinu, neovisno o visini objekta, bilo je potrebno oduzeti nadvišenje od dubine do vode. Taj korak napravljen je pomoću softvera Microsoft Excel, tako da su podaci DUB\_VODE1 i DUB\_VODE2 već korigirani za to nadvišenje. Mjerenje nadvišenja (Slika 2-5.) vršilo se pomoću metra za mjerenje ili kabela sa sondom na mjeraču za razinu vode na kojemu su označene vrijednosti.

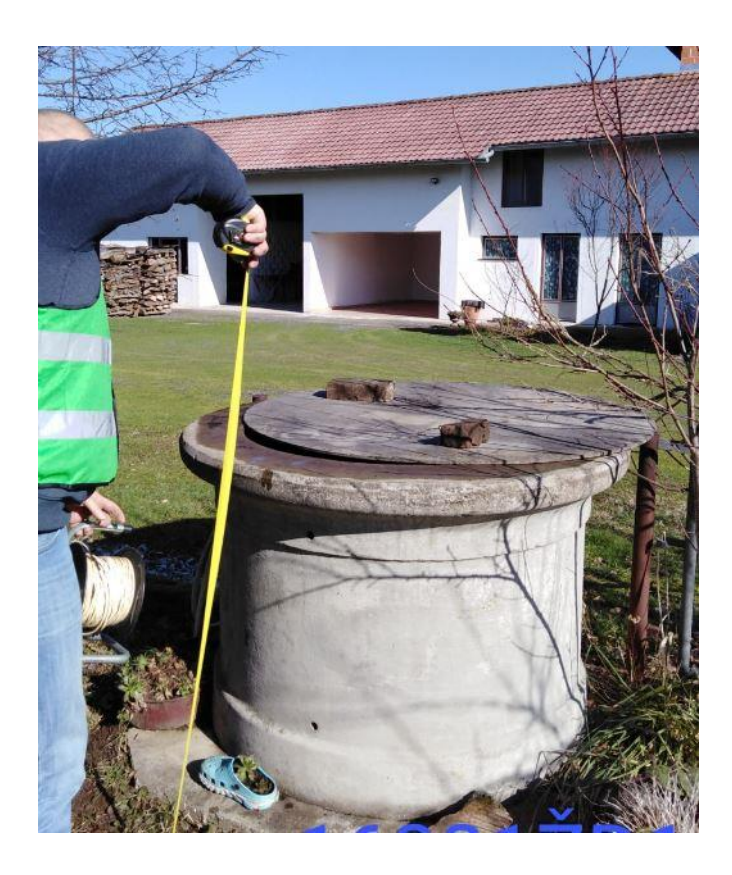

*Slika 2-5. Mjerenje visine zdenca na terenu pomoću metra za mjerenje*

# <span id="page-16-0"></span>**3. GEOGRAFSKI INFORMACIJSKI SUSTAV (GIS)**

#### <span id="page-16-1"></span>**3.1. Definicija GIS-a**

Geografski informacijski sustav (GIS, eng. *geographic information system*) je skup povezanih objekata i aktivnosti koji svojim međuodnosima služe zajedničkoj namjeni. U GIS-u je zajednička namjena donošenje odluka pri upravljanju nekim prostornim aktivnostima. Informacijski sustav je skup postupaka izvršenih nad skupom podataka kojima se dobiva informacija pogodna za donošenje odluka. GIS se smatra tehnologijom (hardver i softver) ili strategijom za obradu informacija, ovisno o kontekstu. Svrha GIS-a je unaprijediti donošenje odluka koje su na bilo koji način u vezi s prostorom (Budanović, 2014).

GIS je jedna od najatraktivnijih informatičkih disciplina današnjice. Kao relativno mlada, multidisciplinarna informatička tehnologija u zadnjih tridesetak godina je u snažnom razvoju. To je sustav o cjelokupnom zemljinom prostoru s ciljem uspješnijeg gospodarenja, a obuhvaća litosferu, hidrosferu, biosferu i atmosferu. Zadire u geodeziju, geologiju, poljoprivredu, šumarstvo, vodoprivredu, promet i prometnice, ekologiju, oceanografiju, meteorologiju i drugo. Koristi se i u daljinskim istraživanjima, raznim vojnim primjenama, istraživanju nafte, lokalnoj upravi i zaštiti okoliša (Perković, 1998).

Prednost GIS-a u odnosu na klasičnu kartografiju je ta da omogućuje pohranu većeg broja podataka te nudi više mogućnosti prostornih analiza i prikazivanja analiza i informacija u obliku prilagođenome korisniku. GIS-om se ostvaruje organiziranje prostornih podataka u tematske slojeve, što osobi koja "čita" pruža selekciju podataka potrebnih za obavljanje određenog projekta ili zadaće (Pavić, 2012).

Za potrebe GIS-a vrši se prikupljanje podataka na temelju čega se obavlja modeliranje, analiziranje i prikazivanje podataka. Razvoj GIS-a može se podijeliti u četiri faze:

- Ulaz podataka u GIS (prikupljanje podataka)
- Tematsko modeliranje (preklapanje GIS slojeva)
- Prostorne operacije (prostorna analiza)
- Prikazivanje (vizualizacija) (Grgurić, 2020).

#### <span id="page-17-0"></span>**3.2. Povijest GIS-a**

Prvi počeci geografskih informacijskih sustava datiraju iz 1960. godine kada je nastao prvi pravi GIS pod nazivom CGIS (*Canadian GIS*) čiji je začetnik bio Roger Tomlinson. Predlagao je računalske metode u analizi velikog broja zemljovida za pronalaženje povoljnih lokacija za plantaže u istočnoj Africi te za inventarizaciju zemljišta čitave Kanade. Drugi Tomlinsonov prijedlog rezultirao je izumima valjkastog skenera za brzu digitalizaciju zemljovida i topološko kodiranje granica prema konceptu čvorova i linija. 1968. godine osnovana je Komisija za prikupljanje i obradu geografskih podataka pri Međunarodnoj geografskoj uniji, a Tomlinson je postao njezin prvi predsjednik (Perković, 1998).

1965. godine na području Sjedinjenih Američkih Države arhitekt Howard Fisher osnovao je laboratorij za digitalnu grafiku i prostorne analize na sveučilištu Hardvard. Ubrzo je izrađen programski paket SYMAP za izradu tematskih zemljovida pomoću brzih pisača. Zavod za statistiku započeo je s obradom prostornih podataka 1967. godine, a ubrzo su stvorene baze podataka TIGER i GBF. GBF je bila jedna od topološki strukturiranih baza prostornih podataka i sadržavala je prikaz cestovne mreže jezgre metropolitanskog područja. Nakon ovog pilot područja brzo se krenulo s digitalizacijom geografskih zemljovida SAD-a s kojih su digitalizirani ili skenirani sadržaji: ceste, željeznice, vode i ostali linijski objekti. Taj posao je završen 1987. godine, a baza podataka pod nazivom *Digital Line Graph* (DLG) smatra se najvećim civilnim GIS projektom do sada (Perković, 1998).

Jack Dangermond je 1969. godine osnovao tvrtku ESRI koja se bavila digitalnom grafikom i konzaltingom na području zaštite okoliša. Godine 1982. pojavila se na tržištu prva verzija programa ARC/INFO. Tvrtka INTERGRAPH zajedno s osnivačem Jimom Medlockom dala je veliki doprinos razvoju GIS-a. Nastala je 1969. godine i razvijala je rješenja u kompjuterskoj grafici za gospodarske grane, infrastrukturne sustave i sva područja gdje je potreban kartografski proizvod na računalu (Perković, 1998).

Prvi počeci organizirane primjene GIS-a u Hrvatskoj bili su 1988. godine, kada je nekoliko institucija iz Hrvatske i Slovenije koordiniranih sektorom INA-INFO-a započelo rad na tom projektu. GIS je prisutan kod mnogih institucija svih profila, a Rudarsko-geološko naftni fakultet primjenjuje GIS tehnologije od 1992. godine (Perković, 1998).

#### <span id="page-18-0"></span>**3.3. Mogućnosti GIS-a**

Prema Službi informatike INA Naftaplin (1994), osnovne mogućnosti GIS-a su:

- organizacija GIS baze podataka
- prostorni (izdvajanje prostornih objekata koji nisu povezani s bazom podataka) i logički (izdvajanje hidrogeoloških objekata koji su povezani s bazom podataka) upiti
- kombinacije prikaza različitih tematskih cjelina za dobivanje cjelovitijeg uvida u podatke
- prostorne analize
- integracije raznorodnih struktura i formata prostornih podataka u jedinstveni prikaz
- integracije GIS-a s podacima iz eksternih baza i dobivanja kompleksne informacije
- integracije negeokodiranih grafičkih podataka (npr. skenirane fotografije detalja objekata, skenirani dokumenti o objektu) s prostornim podacima

Vrlo važna mogućnost je i izvoz (engl. *export)* podataka u druge aplikacije u grafičkom, ne grafičkom, statičkom i dinamičkom obliku (Perković, 1998).

#### <span id="page-18-1"></span>**3.4. Prednosti i nedostaci GIS-a**

Prednosti GIS-a su unošenje geografskih obilježja u računalo i njihovo povezivanje s atributnim podacima te brojne mogućnosti analize, zaključivanja i logičkog interpretiranja. Interdisciplinarno povezivanje različitih područja promatranja seže u krajnosti ljudske mašte. U rješavanju nekog problema GIS može povezati poglede praktički svih struka relevantnih za taj problem, primjerice znanja o pedološkoj strukturi tla, kategorizaciji kvalitete zemljišta, tipovima vegetacije, planiranju prostora, njegovu uređenju i zaštiti, itd.

Nedostatak GIS-a je oduvijek bila njegova statičnost, tj. nemogućnost rukovanja podacima koji se mijenjaju u vremenu. Na isti način kao i 3. dimenzija u prostoru (osim digitalnog terena modela implementiranog u GIS-u), 4. dimenzija - vrijeme, praktički nedostaje u GISu. GIS može biti korišten za rukovanje ograničenim brojem vremenskih slojeva i to za njihovo uspoređivanje, ali u praksi je nemoguća analiza stvarnih dinamičkih procesa. GIS ne omogućuje mehanizam prikaza promjene opisnih vrijednosti u vremenu, a višenamjenska rješenja su neizvediva. Sve kvalitetnija integracija GIS-a i objektno-orijentiranih baza podataka doprinosi smanjenju ili uklanjanju statičnosti sustava (Perković, 1998).

#### <span id="page-19-0"></span>**3.5. Dijelovi GIS-a**

Najvažniji dijelovi GIS-a su (Slika 3-1.):

- **Računalna podrška** «hardver»: to je računalo na kojem je instaliran GIS programski paket i oprema za unos podataka (digitalizatori i skeneri, GPS prijemnici i digitalne kamere) te oprema za ispis (printeri i ploteri).
- **Programska podrška** «softver»: GIS softver osigurava funkcije i alate neophodne za prikupljanje, analizu i prikazivanje prostornih podataka. Ključne softverske komponente su:
	- o Podsustav obrade podataka (prihvat, unos, pohrana i održavanje podataka),
	- o Podsustav analize podataka (povezivanje, pretraživanje, analiza i ispis podataka), i
	- o Korisnički podsustav (programi i modeli) za rješavanje zadanog problema
- **Korisnici:** od običnih ljudi koji koriste GIS kao pomoć u izvođenju svakodnevnih zadataka pa sve do kvalificiranih ljudi koji dizajniraju i održavaju sustav. Važno je napomenuti da prilikom razvoja GIS-a u većim institucijama često dođe do problema, jer se razvoj dodijeli geodetu, zbog slova G u riječi GIS iako se G odnosi na "geografski", a ne "geodetski". Drugi problem je što se razvoj GIS-a dodijeli informatičkoj službi zbog neznanja da se slovo I u GIS odnosi na "informacijski" a ne "informatički". Informatičari nisu prikladni za razvoj GIS-a jer se ne bave prostornim podatcima. Odgovarajući razvoj GIS-a moguć je samo pod uvjetom da ga razvijaju korisnici, odnosno ljudi koji upravljaju prostornim podatcima. Dakle jedino pažnjom i radom korisnika, GIS može ispuniti sve svoje funkcije kao što su: unos podataka, pohranjivanje podataka, upravljanje podatcima, analizu podataka i ispis rezultata.
- **Podatci**: najvažnija komponenta GIS-a. Oni imaju prostornu i informacijsku komponentu. Pod prostornom komponentom podrazumijeva se položaj: geografska širina, geografska dužina, visina te drugi podatci koji definiraju lokaciju objekta o

kojem se radi. Pod informacijskom komponentom podrazumijevaju se atributi kao što su funkcije, ime, opis i dr., odnosno dodatne informacije o objektu koji se nalazi na toj lokaciji. Kombinacijom ove dvije komponente može se reći da imamo kvalitetan prostorni podatak koji će omogućiti izradu dodatnih prostornih analiza, tj. od kojeg će se moći stvoriti dodatna vrijednost. Bitno je i naglasiti da lokacija bez atributa ne znači ništa kao ni atributi bez lokacije (Devčić, 2012).

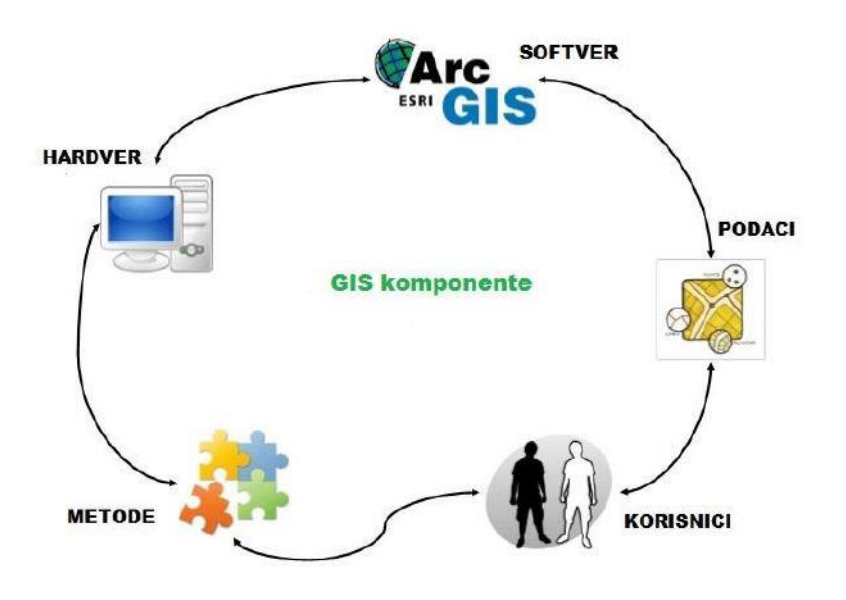

*Slika 3-1. Dijelovi GIS-a (grindgis.com, 2021.)*

<span id="page-20-0"></span>Svi prostorni podatci mogu se nalaziti u raznim oblicima, koji se na kraju svode na dva oblika: vektor i raster (Slika 3-2.). Vektorski podaci se lako mogu uređivati i lako im se mogu mijenjati pripadajući grafički te opisni podaci. Osim uređivanja geometrije vektorskih podataka, moguće su i konverzije između pojedinih geometrijskih oblika (točke-poligoni, linije-poligoni, linije-točke, ...). Ishodište vektorskih podataka je u lijevom donjem kutu crteža pa se vrijednost koordinate X povećava u desno, a koordinate Y prema gore. Rasterski podaci u GIS-u se prikazuju kao površine koje se sastoje od točkica, a površine izgledaju kao poligonalne mreže različitih oblika i veličina. Rasterski GIS je pogodan za statističke obrade te za obradu satelitskih i zračnih snimaka. Osnovni geometrijski element rasterskog GIS-a je piksel (*pixel - Picture Element*) pa se te mreže još nazivaju slikovnim matricama. Svaka točkica ili piksel ima svoje lokalne koordinate (redak i stupac). Ishodište rastera je u lijevom gornjem kutu crteža (datoteke) pa se X vrijednosti povećavaju u desno, a Y

vrijednosti prema dolje. Vektorski i rasterski model podataka međusobno se nadopunjuju, a današnja programska podrška omogućuje pretvaranje jednog oblika u drugi (Longley et al., 2004).

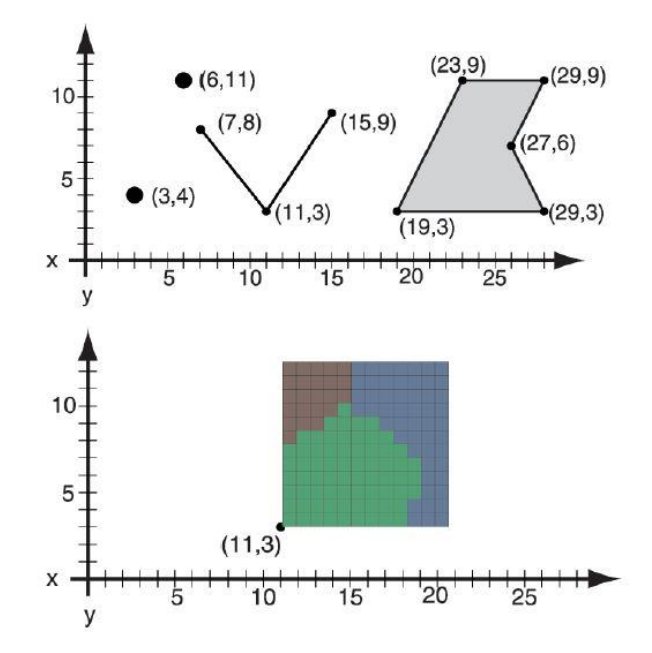

*Slika 3-2. Vektorski i rasterski model podataka (Booth & Mitchell, 2001).*

<span id="page-21-0"></span>Vektorski i rasterski oblik prostornih podataka imaju prednosti i nedostatke te mogu imati atribute. Oni se mogu čuvati kao dio vektora, rastera ili u tablici. Budući da je za izradu prostornih podataka u ovom diplomskom radu korišten *ArcGIS Pro*, u sljedećim poglavljima bit će opisano kako je moguće u njemu kreirati i organizirati podatke. *ArcGIS Pro* omogućava skladištenje prostornih podataka na dva načina: kao *stand-alone file* ili kao dio *Geodatabase-a*. *Shapefile* se koristi za *stand-alone* pohranu vektorskih podataka, tj. za pohranu podataka bilo gdje na računalu. Podatci se na taj način mogu spremiti kao *point, polyline, polygon, multipoint* i *multipatch* (Booth & Mitchell, 2001). *Geodatabase* je zbirka geografskih skupova podataka različitih tipova koji se čuvaju u zajedničkoj mapi datotečnog sustava, bazi podataka Microsoft Accessa ili višekorisničkom relacijskom DBMS-u (kao što su *Oracle, Microsoft SQL Server, PostgreSQL, Informix ili IBM DB2*). Baze geopodataka dolaze u mnogim veličinama, imaju različit broj korisnika i mogu se skalirati od malih, jednokorisničkih baza podataka izgrađenih na datotekama do većih baza geopodataka radnih grupa, odjela i poduzeća kojima pristupaju mnogi korisnici (ESRI, 2021).

#### <span id="page-22-0"></span>**3.6. ESRI GIS SOFTVERI**

ESRI-jeva *ArcGIS* platforma postala je dobro ukorijenjena kao primarno rješenje za GIS profesionalce koji žele implementirati stabilno integrirano rješenje, koje može započeti s jednim korisnikom i narasti da podrži više korisnika na različitim platformama. Uz *ArcGIS Desktop, ArcGIS Enterprise, ArcGIS Online i ArcGIS Apps*, GIS specijalisti mogu dizajnirati i implementirati robusno GIS rješenje koje pruža širok raspon funkcionalnosti kako bi zadovoljilo potrebe rastućeg poduzeća, što uključuje korisnike različitih razine vještina, zahtjevi, različite platforme i formati podataka (Corbin, 2020).

U okviru ovog rada dat je prikaz trenutnih najznačajnijih ESRI-jevih GIS softvera. Korišteni su softveri *ArcMap, ArcGIS Pro i ArcGIS Online* te mobilne aplikacije *ArcGIS Collector i ArcGIS Field Maps*.

#### <span id="page-22-1"></span>**3.6.1. ArcGIS Desktop**

*ArcGIS Desktop* dio je veće ArcGIS platforme koja uključuje *ArcGIS Pro, ArcMap* i *ArcGIS Online*. Organizacije mogu iskoristiti cijelu platformu za dijeljenje karata i aplikacija s krajnjim korisnicima. ArcGIS uključuje prostorne podatke (eng. *Spatial data*) spremne za korištenje i povezane GIS usluge, kao što su globalne osnovne karte, visoka razlučivost slika, demografska izvješća, podaci o načinu života, geokodiranje, usmjeravanje i još mnogo toga. Također, ArcGIS platforma uključuje bitne alate za programere za izradu weba, mobilnih i desktop aplikacija.

*ArcGIS Desktop* organiziran je u modelu licenciranja na tri razine koji se temelji na pretplati, a uključuje osnovno, standardno i napredno. Svaka razina nudi određeni broj alata i s time povezano i odgovarajuću funkcionalnost (Law & Collins, 2016).

#### *3.6.1.1. ArcMap*

*ArcMap* (Slika 3-3.) je softver koji se koristi za prikazivanje i istraživanje GIS skupova podataka prilikom čega se dodjeljuju simboli i kreiraju karte za ispis ili objavljivanje. Softver se koristi i za stvaranje te uređivanje skupova podataka.

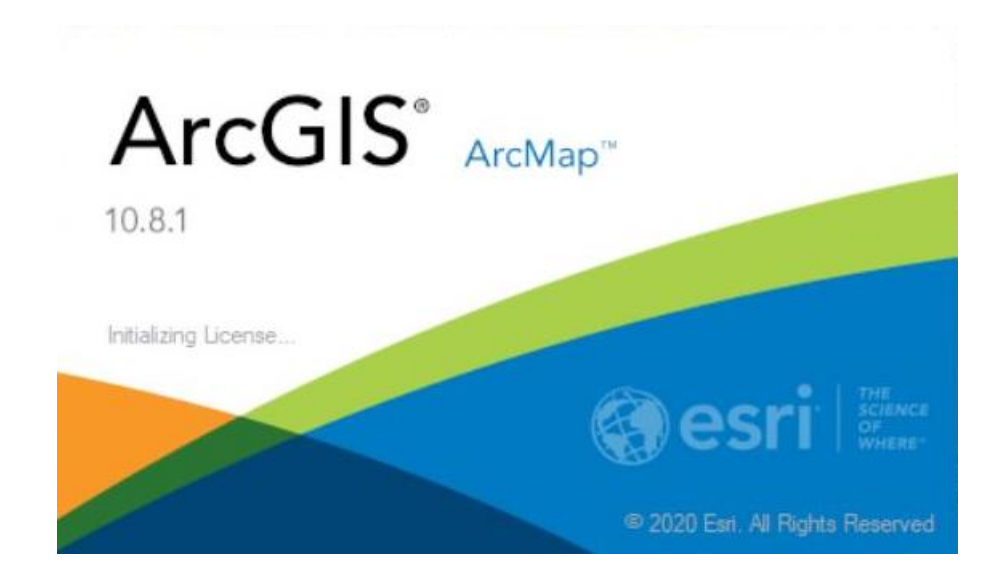

*Slika 3-3. Učitavajući prozor ArcMap-a*

<span id="page-23-0"></span>*ArcMap* predstavlja geografske informacije kao kolekciju slojeva i drugih elemenata na karti. Uobičajeni elementi karte uključuju podatkovni okvir koji sadrži slojeve karte za određeni opseg plus traku razmjera, strelicu prema sjeveru, naslov, opisni tekst, legendu simbola i tako dalje (Slika 3-4.)

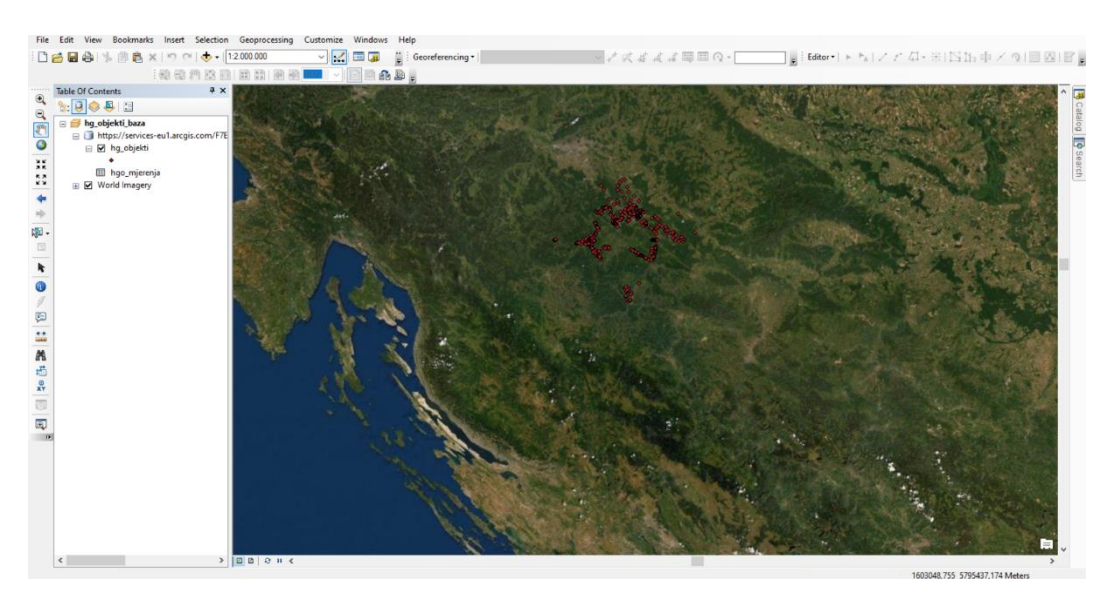

### *Slika 3-4. Sučelje ArcMap-a*

<span id="page-23-1"></span>*ArcMap*, zajedno s *ArcGIS Pro*-om, jedna je od dvije primarne desktop GIS aplikacije uključene u *ArcGIS Desktop* paketu. Koristi se za obavljanje širokog spektra uobičajenih GIS zadataka, kao i specijaliziranih zadataka specifičnih za korisnike. Softver se najčešće koristi za:

- Rad s kartama—softverom se mogu otvarati i koristiti *ArcMap* dokumenti za istraživanje informacija, navigaciju po dokumentima karte, uključivati i isključivati slojevi, pristupiti bogatim podacima o atributima koji se nalaze iza karte te za vizualizaciju geografskih informacija.
- Ispis karata—može ispisivati karte, od najjednostavnijih do vrlo sofisticiranih kartografija
- Kompiliranje i uređivanje GIS skupova podataka—*ArcMap* pruža jedan od primarnih načina na koji korisnici automatiziraju skupove podataka geopodataka
- Geoprocesiranje za automatizaciju rada i izvođenje analize—GIS je i vizualan i analitički. *ArcMap* ima mogućnost izvršavanja bilo kojeg modela geoprocesiranja kao i pregleda te rada s rezultatima kroz vizualizaciju karte.
- Organiziranje i upravljanje bazama geopodataka i ArcGIS dokumentima—*ArcMap* uključuje prozor *Catalog* koji omogućuje organiziranje svih GIS skupova podataka i baza geopodataka.
- Objavljivanje karata kao kartografskih usluga te njihovo dijeljenje —ArcGIS sadržaj oživljava na webu objavljivanjem geografskih informacija kao niza kartografskih usluga koristeći *ArcGIS Server* ili *ArcGIS Online* (ArcGIS Help Library).

*ArcGIS* 10.8.1 je najnovije izdanje *ArcMap*-a, a ujedno i posljednje s obzirom da ESRI ne planira izdati noviju verziju. Ovaj softver bit će podržan do 1. ožujka 2026. godine. Kao njegovu zamjenu, ESRI je napravio novi softver *ArcGIS Pro* i potiče korisnike da prebace svoj rad u njega (Gisenglish, 2020).

### *3.6.1.2. ArcGIS PRO*

*ArcGIS Pro* (Slika 3-5.) je potpuno novi ESRI-jev softver izdan 2015. godine. Dizajniran je za GIS profesionalce da analiziraju, vizualiziraju, uređuju i dijele karte u 2D i 3D prikazu (Law & Collins, 2016).

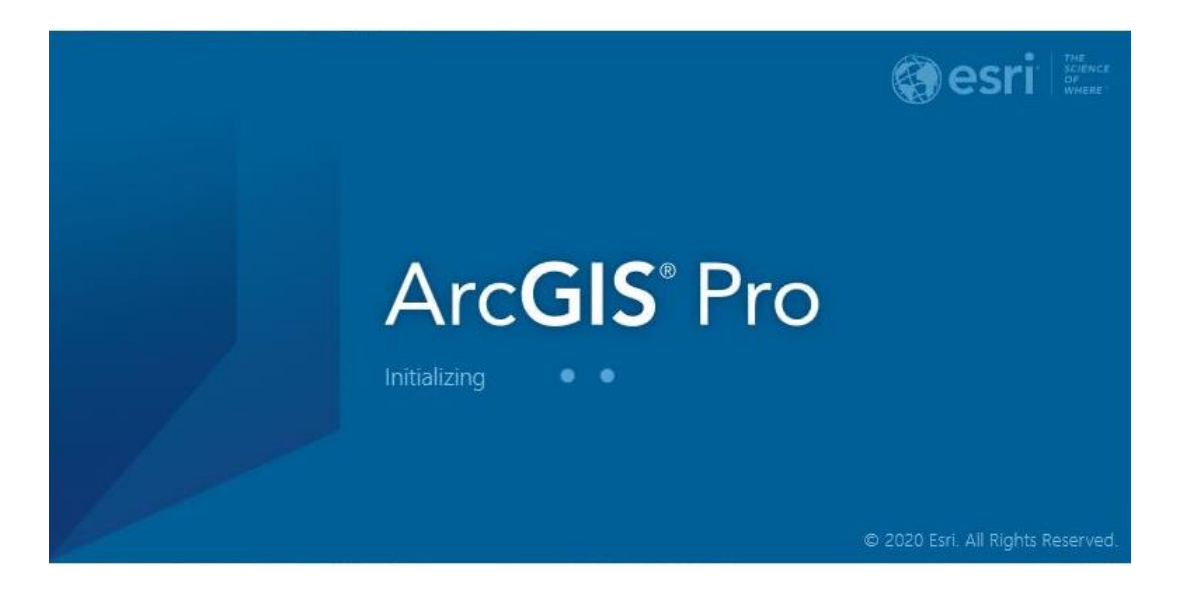

*Slika 3-5. Učitavajući prozor ArcGIS PRO-a*

<span id="page-25-0"></span>*ArcGIS Pro* ima moderno vrpčasto (eng. *ribbon*) sučelje koje je postalo uobičajeno u većini aktualnih desktop aplikacija. Također je dizajniran od temelja kako bi se u potpunosti iskoristila moderna *hiperthreaded* 64-bitna arhitektura. To uvelike poboljšava njegove performanse u usporedbi sa starijim softverima koje zamjenjuje. *ArcGIS Pro* također predstavlja novi model licenciranja za ESRI korisnike. Iako još uvijek podržava tradicionalne licenčne modele za jednokratnu i istodobnu upotrebu prethodnih softvera, barem za sada, prema zadanim postavkama koristi se model licenciranja s imenom korisnika koji se temelji na pretplati. Ovaj novi model licence zahtijeva upravljanje licencama putem *ArcGIS Online* (Corbin, 2020).

### <span id="page-25-1"></span>*3.6.1.3. ArcGIS Online (AGOL)*

*ArcGIS Online* je suradnički web GIS koji omogućuje korištenje, izradu i dijeljenje karata, scena, aplikacija, slojeva, analitike i podataka. Omogućuje pristup sadržaju u *ArcGIS Living Atlas-u* čitavog svijeta, *ArcGIS* aplikacijama i infrastrukturi oblaka, gdje se mogu objaviti web slojevi i stvarati karte, aplikacije i scene. *ArcGIS Online* može se koristiti kao sastavni dio *ArcGIS* sustava, proširujući mogućnosti *ArcGIS Pro-a, ArcGIS Enterprise-a, ArcGIS API-ja i ArcGIS Runtime SDK-*a (ESRI, 2021).

AGOL se temelji na godišnjoj pretplati za organizacije koja nudi skup planova. Svaki plan uključuje određeni broj članova i kredita. Ukoliko se koristi u nekomercijalne svrhe, AGOL se može besplatno koristiti. Potrebno je napraviti besplatni javni račun pa se mogu stvarati i pohranjivati karte, te upravljati kartama, scenama i aplikacijama i dijeliti ih s drugima. Također omogućen je pristup sadržaju koji dijele ESRI i GIS korisnici diljem svijeta (ESRI, 2021).

#### <span id="page-26-0"></span>**3.6.2. ArcGIS Collector**

*ArcGIS Collector* (Slika 3-6.) je mobilna aplikacija za prikupljanje podataka koja olakšava snimanje točnih podataka i vraća ih u ured, odnosno u sloj podataka u AGOL web GIS sustavu. Terenski radnici koriste web karte na mobilnim uređajima za snimanje i uređivanje podataka (ESRI, 2021).

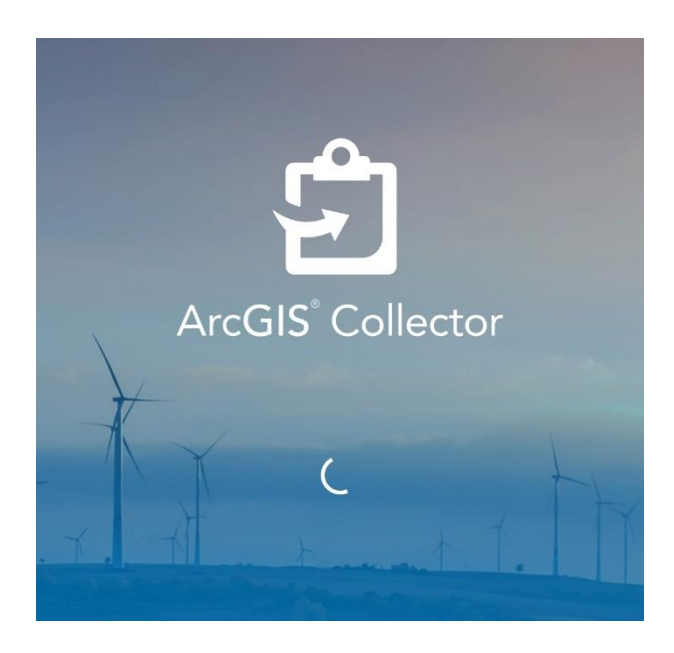

*Slika 3-6. ArcGIS Collector*

<span id="page-26-1"></span>Aplikacija *ArcGIS Collector* može biti vrlo koristan alat za snimanje podataka na terenu omogućavajući izvanmrežni pristup kartama pohranjenim u *ArcGIS Online*. Za dobivanje zemljopisnih koordinata za podatkovne točke napravljene u ovoj aplikaciji, koristi se ugrađeni GPS uređaj u prijenosnim uređajima kao što su pametni telefoni ili tableti. Podatkovne točke snimljene na terenu bez pristupa internetu mogu se sinkronizirati s *ArcGIS*  *Online*-om kada se uspostavi internetska veza. Podaci iz *ArcGIS Online*-a se tada mogu izvesti u različitim formatima, uključujući *Shapefile* i CSV (Groot & Thomas, 2017).

### **3.6.3. ArcGIS Field Maps**

<span id="page-27-0"></span>*ArcGIS Field Maps* (Slika 3-7.) je sve-u-jednom aplikacija koja koristi karte vođene podacima kako bi pomogla terenskim radnicima u prikupljanju i uređivanju podataka, pronalaženju imovine i informacija te izvješćivanju o njihovim lokacijama u stvarnom vremenu. *ArcGIS Field Maps* je aplikacija koja pojednostavljuje kritične tijekove rada koje osoblje na terenu koristi svaki dan. Budući da je izgrađen na *ArcGIS*-u, svi će - bilo na terenu ili u uredu - imati koristi od korištenja istih podataka (ESRI, 2021).

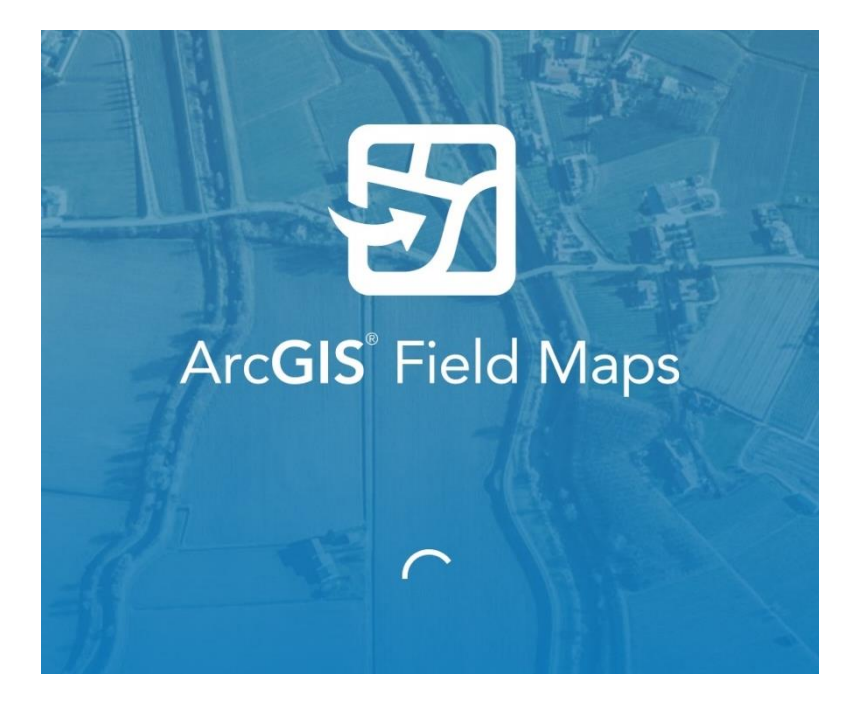

*Slika 3-7. ArcGIS Field Maps*

<span id="page-27-1"></span>*Field Maps* je dostupan na Androidu i iOS-u, a trenutno uključuje mogućnosti tri mobilne aplikacije — *ArcGIS Collector, ArcGIS Explorer i ArcGIS Tracker* koje će se uskoro umiroviti s obzirom da za njih nisu planirana nova ažuriranja jer će sav fokus biti usmjeren na *Field Maps* (ESRI, 2021). *ArcGIS Workforce i ArcGIS Navigator* će se s vremenom također uključiti *u Field Maps* jer će i oni biti umirovljeni (ESRI, 2021).

### <span id="page-28-0"></span>**4. BAZE PODATAKA**

Baza podataka je realizacija skupa podataka koji predstavljaju stanje sustava u jednom trenutku vremena, odnosno realizacija modela podataka koji opisuje stanje entiteta sustava, njihovih veza i atributa entiteta (Pavlić, 1996). Entitet predstavlja objekt stvarnog svijeta o kojemu se informacije skupljaju i obrađuju dok je atribut neko značajno (kvalitativno ili kvantitativno) svojstvo entiteta (Perković, 1998).

Baza podataka je kolekcija međusobno povezanih datoteka koje su pohranjene zajedno uz isključenje štetne ili nepotrebne redundancije (višestruke pohrane istog podatka), da bi poslužila u razne namjene. Podaci su spremljeni tako da ne ovise o programu koji ih koristi, a osnovni princip je u dodavanju novih podataka i modificiranju te korištenju postojećih unutar baze podataka (Martin, 1977).

Ukoliko je baza podataka smještena u jednu datoteku, a prikaz se sastoji od jedne tablice, baza podataka je *flat file* baza. Jednostavna je za kreiranje i prikaz, ali je ograničenih mogućnosti, pa može poslužiti kod manjih količina podataka i kod velikog broja zapisa sa malim brojem polja. Za potrebe ovog zadatka ta opcija nije zadovoljavajuća stoga je upotrjebljen relacijski model podataka. Riječ relacijski znači da svaki slog u bazi podataka sadrži podatke koji se odnose samo na jedan subjekt (entitet, objekt) (Perković, 1998).

Napravit će se dvije tablice: tehnički podaci o hidrogeološkom objektu u jednoj tablici i podacima o izmjerenim razinama podzemnih voda u drugoj, tako da se može rukovati kao s jednim entitetom koji se temelji na relacijskim vezama između podataka. Izrada takvih tablica napravljena je u *ArcGIS Pro*-u, a postupak je prikazan u kasnijim poglavljima.

Nakon upisa svih podataka u tablicu "hg-objekti" koja je odnosi na tehničke podatke o hidrogeološkim objektima, potrebno je upisati šifru objekta u istoimeno polje u tablici "hgo\_mjerenja", a nakon toga i podatke za prvo mjerenje razine podzemne vode. Ovaj postupak se ponavlja onoliko puta koliko mjerenja ima pojedini objekt.

Prednost ovakve strukture baze nad *flat file* bazom (svi podaci u jednoj datoteci) je ta da broj intervala nije omeđen, a za jedan objekt formirano je samo onoliko slogova koliko ih stvarno postoji. Nedostatak je taj da je kod svakog upisa intervala potrebno upisati šifru zdenca, što za veliki broj intervala može biti zamorno i podložno pogreškama (Perković, 1998).

Da bi prikaz objekata i mjerenja razina podzemnih voda u njima istovremeno bio na ekranu, mora postojati veza među datotekama. Ta veza se naziva relacija (eng. *relation*). Relacija među datotekama uspostavljena je povezujući polja šifra objekta u obje tablice. Postoje tri vrste relacija:

- a) 1:1 jedan prema jedan (*one to one*) dva entiteta se nalaze u odnosu 1:1 ukoliko je jedan entitet povezan s najviše jednim entitetom.
- b) 1:M jedan prema više (*one to many*)- dva entiteta se nalaze u odnosu 1:M (ili M:1, gledano iz smjera druge tablice) ukoliko je jedan događaj prvog entiteta povezan s više događaja drugog entiteta. Tablica koja je u podređenom odnosu na drugu zove se *Child*, a tablica koja ima podređenu tablicu zove se *Paren*t. Ovaj primjer relacije upotrjebljen za izradu željene tablice
- c) M:M više prema više (*many to many*). Dva entiteta nalaze se u odnosu više prema više, ukoliko je jedan događaj prvog entiteta povezan s više događaja drugog, ali i svaki događaj drugog entiteta može biti povezan s više događaja prvog entiteta. Ponekad se ovaj tip naziva još i M:N (Perković, 1998).

Za potrebe ovog rada, napravljene su dvije tablice: tehnički podaci o hidrogeološkom objektu u jednoj tablici i podacima o izmjerenim razinama podzemnih voda u drugoj, tako da se može rukovati kao s jednim entitetom koji se temelji na relacijskim vezama između podataka. Izrada takvih tablica napravljena je u *ArcGIS Pro*-u, a postupak je prikazan u kasnijim poglavljima.

Nakon upisa svih podataka u tablicu "hg-objekti" koja je odnosi na tehničke podatke o hidrogeološkim objektima, potrebno je upisati šifru objekta u istoimeno polje u tablici "hgo\_mjerenja", a nakon toga i podatke za prvo mjerenje razine podzemne vode. Ovaj postupak se ponavlja onoliko puta koliko mjerenja ima pojedini objekt.

# <span id="page-30-0"></span>**5. ANALIZA PODATAKA NAKON TERENA**

Prikupljeni podaci s terena najprije su se objedinili u tablicu pomoću *Microsoft Excel* nakon čega su grupirani prema lokaciji, vodotocima i drugim karakteristikama koje su u tom trenutku bile važne (Slika 5-1.). S obzirom da su neke točke na terenu bile prikupljene ručno, a neke pomoću *ArcGIS Collector*-a, kako bi svi podaci bili objedinjeni sa svim svojim karakteristikama odlučeno je kako će biti napravljena baza podataka sa svim podacima, uključujući i fotografijama objekata s lokacija. Baza podataka napravljena je u *ArcGIS Pro*u, a cijeli postupak, od upoznavanja s novim sučelja do popunjavanja napravljene baze, prikazan je u nastavku.

|                     | $\overline{B}$<br>Α                |         |                                 |                |                                | G        | н                    |                       |                |                                                                     | м               | N        | $\circ$           |          | $\Omega$          |                          | $\mathsf{s}$ |
|---------------------|------------------------------------|---------|---------------------------------|----------------|--------------------------------|----------|----------------------|-----------------------|----------------|---------------------------------------------------------------------|-----------------|----------|-------------------|----------|-------------------|--------------------------|--------------|
| FID<br>$\mathbf{1}$ | Zupanija                           | Naselie | Adresa                          | Vlasnik        | Šifra                          | $\times$ | $\mathbf{v}$         | z terena I Tip zdenca |                | Dubina zdenc Dubina do vode 1 (n Datum mier Nadvišenje obj NAPOMENA |                 |          |                   | x2       |                   | v2 Dubina do vode Dubina |              |
| 5                   | 4 Sisačko-moslavačka Spanovici     |         |                                 |                | 42217D4                        |          | 473970.00 5013876.00 | kopani                | 6,5            |                                                                     | 3.96 4.02.2021. | 0.915    |                   | 16.1683  | 45.26436          | 3.05                     |              |
| 6                   | 5 Sisačko-moslavačka Spanovici     |         |                                 |                | 4221ZD5                        |          | 474107,00 5013801,00 | kopani                | 5,85           |                                                                     | 2.73 4.02.2021. | 0,65     |                   | 16,17005 | 45,26369          | 2.08                     |              |
|                     | 6 Sisačko-moslavačka Pavlice       |         | Dragotin 38 Diurdiica P 4221ZD6 |                |                                |          | 474091.00 5014451.00 | kopani                | 8,55           |                                                                     | 1.59 4.02.2021. | 0,96     |                   | 16,16982 | 45.26954          | 0.63                     |              |
| $\sqrt{8}$          | 7. Sisačko-moslavačka Stojici      |         | Vuinović 1                      |                | 4221ZD7                        |          | 473538.00 5014145.00 | kopani                | 5.7            |                                                                     | 2.49 4.02.2021. | 0.86     |                   | 16.16279 | 45,26676          | 1.63                     |              |
| $\mathbf{q}$        | 8 Sisačko-moslavačka Galiane       |         | Galjane 2A Ivan Marti 4221ZD8   |                |                                |          | 473693.00 5014898.00 | kopani                | 6.75           |                                                                     | 0.93 4.02.2021. | 0.65     |                   | 16,16472 | 45,27355          | 0.28                     |              |
| 10                  | 9 Sisačko-moslavačka Drakici       |         |                                 |                | 42217D9                        |          | 473858,00 5014727,00 | kopani                | 5.8            |                                                                     | 1,22 4.02.2021. | 0,85     |                   | 16,16684 | 45,27202          | 0,37                     |              |
| 11                  | 10 Sisačko-moslavačka Maja         |         | Maia 2                          |                | Slavko Mic 4221ZD10            |          | 472540.00 5015593.00 | kopani                | 5.85           |                                                                     | 3.89 4.02.2021. | 0.822    |                   | 16.14998 | 45.27976          | 3.07                     |              |
| 12                  | 11 Sisačko-moslavačka Maja         |         | Maja 20                         |                | 4221ZD11                       |          | 472130.00 5015750.00 | kopani                | 7,1            |                                                                     | 4.12 4.02.2021. | 0,62     |                   | 16,14476 | 45,28115          | 3,50                     |              |
| 13                  | 12 Sisačko-moslavačka Maistorovici |         |                                 |                | 4221ZD12                       |          | 472186.00 5015397.00 | kopani                | 3,4            |                                                                     | 1.37 4.02.2021. | 0.88     |                   | 16,14548 | 45,27798          | 0.49                     |              |
| 14                  | Sisačko-moslavačka Davidovici      |         |                                 |                | Svracica 28 Mato Davi 4221ZD13 |          | 471601.00 5015651.00 | kopani                | 5.15           |                                                                     | 1,29 4.02.2021. | 0.48     |                   | 16,13802 | 45,28024          | 0.81                     |              |
| 15                  | 14 Sisačko-moslavačka Davidovici   |         |                                 |                | 4221ZD14                       |          | 471704.00 5015874.00 | kopani                | 6.6            |                                                                     | 3.5 4.02.2021.  | 0.934    |                   | 16,13931 | 45,28225          | 2.57                     |              |
| 16                  | 15 Sisačko-moslavačka županija     |         |                                 |                | napustena 42217D15             |          | 472034,00 5016359,00 | kopani                | 3,85           |                                                                     | 0.59 4.02.2021. | $\Omega$ |                   | 16,1435  | 45,28663          | 0,59                     |              |
| 17                  | 16 Sisačko-moslavačka Paropatici   |         |                                 |                | Dragan Pai 4221ZD16            |          | 472694,00 5016763,00 | kopani                | 5,85           |                                                                     | 1,31 4.02.2021. | 0,98     |                   | 16,15189 | 45,29029          | 0,33                     |              |
| 18                  | 17 Sisačko-moslavačka Novakovici   |         |                                 |                | 4221ZD17                       |          | 472335.00 5017469.00 | kopani                | 7,7            |                                                                     | 1.24 4.02.2021. | 0.64     |                   | 16.14727 | 45.29663          | 0.60                     |              |
| 19                  | 18 Sisačko-moslavačka županija     |         |                                 |                | 4221ZD18                       |          | 471581.00 5017817.00 | kopani                | 6,4            |                                                                     | 1.03 4.02.2021. | 0.68     |                   | 16,13764 | 45,29973          | 0,35                     |              |
| 20                  | 19 Sisačko-moslavačka Maja         |         |                                 |                | 4221ZD19                       |          | 471672.00 5016248.00 | kopani                | 3.95           |                                                                     | 1,41 4.02.2021. | 0.7      |                   | 16,13889 | 45,28562          | 0.71                     |              |
| 21                  | 20 Sisačko-moslavačka Maja         |         | Maja 57                         |                | Zeljko Petr 4221ZD20           |          | 471556,00 5016825,00 | kopani                | 5,4            |                                                                     | 1,46 4.02.2021. | 0,865    |                   | 16,13737 | 45,2908           | 0,60                     |              |
| 22                  | 21 Sisačko-moslavačka Doljnjaki    |         |                                 |                | Nikola Ton 42217D21            |          | 470725,00 5017161,00 | kopani                | 6,45           |                                                                     | 2,92 4.02.2021. | 0.7      |                   | 16,12676 | 45,29379          | 2.22                     |              |
| 23                  | 22 Sisačko-moslavačka Ravno Rasce  |         | Rayno Rasce 11B                 |                | 42217022                       |          | 471210.00 5017617.00 | kopani                | 5,6            |                                                                     | 1.6 4.02.2021.  | 0.55     |                   | 16,13292 | 45.29792          | 1,05                     |              |
| 24                  | 23 Sisačko-moslavačka Ravno Rasce  |         |                                 |                | Rayno Rasc Stiepan Ga 4221ZD23 |          | 470881.00 5018130.00 | kopani                | 5.8            |                                                                     | 1,68.4.02.2021. | 0.932    |                   | 16,12869 | 45,30252          | 0,75                     |              |
| 25                  | 24 Sisačko-moslavačka Roviska      |         |                                 |                | Roviska 1D Adam Jagy 4221ZD24  |          | 470031.00 5018859.00 | kopani                | 7.95           |                                                                     | 4.59 4.02.2021. | 0.974    |                   | 16,11781 | 45,30904          | 3.62                     |              |
| 26                  | 25 Sisačko-moslavačka Dvor         |         |                                 |                | KomunalnoZDENAC Z-1            |          | 490365,73 4991034,21 | Kopani                | 9              |                                                                     | 0 8.02.2021.    |          | 0 druga dva su 11 | 16,37767 | 45,05922          | 0,00                     |              |
| 27                  | 26 Sisačko-moslavačka Dvor         |         |                                 | KomunalnoPI-1  |                                |          | 490316,53 4991105,29 | Piezometar            | $\mathbf{0}$   |                                                                     | 0 8.02.2021.    |          |                   | 16,37704 | 45,05987          | 0,00                     |              |
| 28                  | 27. Sisačko-moslavačka Dvor        |         |                                 | KomunalnoPI-2  |                                |          | 490305,20 4991110,00 | Piezometar            | $\Omega$       |                                                                     | 1.06 8.02.2021. | 0,2      |                   | 16.3769  | 45.0599           | 0.86                     |              |
| 29                  | 28 Sisačko-moslavačka Dvor         |         |                                 | Komunalno PI-3 |                                |          | 490305.27 4991052.52 | Piezometar            | $\overline{0}$ |                                                                     | 0 8.02.2021.    | $\Omega$ |                   | 16,37691 | 45,05939          | 0.00                     |              |
| 30                  | 29. Sisačko-moslavačka Dvor        |         |                                 | Komunalno PI-4 |                                |          | 490339.43 4990986.58 | Piezometar            | $\mathbf{0}$   |                                                                     | 0 8.02.2021.    |          | 0 svinuta cijev   | 16,37734 | 45,05879          | 0.00                     |              |
| 31                  | 30 Sisačko-moslavačka Dvor         |         |                                 | Komunalno PI-5 |                                |          | 490418,06 4990950,90 | Piezometar            | $\mathbf{0}$   |                                                                     | 1,47 8.02.2021. | 0.2      |                   | 16,37834 | 45,05848          | 1.27                     |              |
| 32                  | 31 Sisačko-moslavačka Dvor         |         |                                 | Komunaln PI-6  |                                |          | 490275,28 4990959,23 | Piezometar            | $\Omega$       |                                                                     | 0 8.02.2021.    | $\Omega$ |                   |          | 16,37652 45,05855 | 0,00                     |              |

*Slika 5-1. Tablica podataka prikupljenih na terenu*

#### <span id="page-30-2"></span><span id="page-30-1"></span>**5.1. Upoznavanje s ArcGIS PRO-om**

Većina mogućnosti dostupnih u *ArcMap*-u, dostupno je i u *ArcGIS Pro*-u. Izazov je pronaći poznate naredbe i pratiti poznate tijekove rada u redizajniranom *softveru*. Padajući izbornici, alatne trake i dijaloški okviri u *ArcMap*-u zamijenjeni su vrpcom (eng. r*ibbon*) i oknima (eng. *panes*) u *ArcGIS Pro-u* (ESRI, 2021).

| 自身面ら・さ・す                                                                                                    |                                 | dem - hg_objekti_baza - ArcGIS Pro                            |                                    |            | Feature Layer                                                    |                                        |                                                                                                    |                                                  |                                                                          |                                     | m                                                                        |                 |
|----------------------------------------------------------------------------------------------------|---------------------------------|---------------------------------------------------------------|------------------------------------|------------|------------------------------------------------------------------|----------------------------------------|----------------------------------------------------------------------------------------------------|--------------------------------------------------|--------------------------------------------------------------------------|-------------------------------------|--------------------------------------------------------------------------|-----------------|
| Project<br>Analysis<br>Map<br>Insert                                                                             | View                            | Edit<br>Imagery.                                              | Share                              | Appearance | Labeling                                                         | Data                                   |                                                                                                    |                                                  |                                                                          |                                     | Manuela (Rudarsko-geološko-naftni fakultet Sveučilišta u Zagrebu) + 19 A |                 |
| $\searrow$ Cut<br>ς<br><b>ED</b> Copy<br>Bookmarks<br>Explore<br>Copy Path<br>$\bullet$<br>Clipboard<br>Navigate | Go<br>To XY<br>$f_{\mathbf{Z}}$ | Add<br>Basemap<br>Data -<br>$\overline{\phantom{a}}$<br>Layer | Add Preset<br>o Add Graphics Layer |            | Select Select By Select By<br>- Attributes Location<br>Selection | <b>EE</b> Attributes<br><b>G</b> Clear | Measure Locate Infographics<br><b>Ty</b>                                                                           | <b>CE</b><br>Coordinate<br>Conversion<br>Inquiry | Pause <b>A Lock</b><br>View Unplaced<br>Convert<br>Ge More -<br>Labeling | Download<br>Map -                   | Sync<br>Remove<br>Offline<br>Tü.                                         |                 |
| Contents                                                                                                    | $+ 1 x$                         | hg objekti baza >                                             |                                    |            |                                                                  |                                        |                                                                                                    |                                                  |                                                                          |                                     | $+ 1 x$<br>Geoprocessing                                                 |                 |
|                                                                                                    |                                 |                                                               |                                    |            |                                                                  |                                        |                                                                                                    |                                                  |                                                                          |                                     |                                                                          | gologin         |
| $\mathbb{F}$ Search<br>N                                                                                         | $\mathfrak{a}$ .                |                                                               |                                    |            |                                                                  |                                        |                                                                                                    |                                                  |                                                                          |                                     | $\rho$ .<br>$\leftarrow$ Find Tools<br>Favorites Toolboxes Portal        | Œ<br>abel Class |
| Drawing Order                                                                                                    |                                 |                                                               |                                    |            |                                                                  |                                        |                                                                                                    |                                                  |                                                                          |                                     | Calculate Field (Data Management Tools)                                  |                 |
| 4   hg objekti baza                                                                                              |                                 |                                                               |                                    |            |                                                                  |                                        |                                                                                                    |                                                  |                                                                          |                                     | Buffer (Analysis Tools)                                                  | Notifications   |
| ▲ √ hg_objekti                                                                                                   |                                 |                                                               |                                    |            |                                                                  |                                        |                                                                                                    |                                                  |                                                                          |                                     | Near (Aralysis Tools)                                                    |                 |
|                                                                                                    |                                 |                                                               |                                    |            |                                                                  |                                        |                                                                                                    |                                                  |                                                                          |                                     | Spatial Join (Analysis Tools)                                            |                 |
| $\triangleright$ channels                                                                                        |                                 |                                                               |                                    |            |                                                                  |                                        |                                                                                                    |                                                  |                                                                          |                                     | Intersect (Analysis Tools)                                               | Catalog         |
| $\triangleright$ $\Box$ guilty                                                                                   |                                 |                                                               |                                    |            |                                                                  |                                        |                                                                                                    |                                                  |                                                                          |                                     |                                                                          |                 |
| $\triangleright \Box$ rivers                                                                                     |                                 |                                                               |                                    |            |                                                                  |                                        |                                                                                                    |                                                  |                                                                          |                                     |                                                                          |                 |
| $\triangleright$ streams                                                                                         |                                 |                                                               |                                    |            |                                                                  |                                        |                                                                                                    |                                                  |                                                                          |                                     |                                                                          |                 |
| $\triangleright$ waters                                                                                          |                                 |                                                               |                                    |            |                                                                  |                                        |                                                                                                    |                                                  |                                                                          |                                     |                                                                          |                 |
| <b>▷ Iito_OGK</b>                                                                                                |                                 | 1:815.522                                                     | · 马达里斗吵                            |            |                                                                  |                                        | 15,5919277°E 45,2974263°N ~                                                                                        |                                                  | Selected Features: 1     2                                               |                                     |                                                                          |                 |
| b1_4reda                                                                                                    |                                 | III hg_objekti X                                              |                                    |            |                                                                  |                                        |                                                                                                    |                                                  |                                                                          |                                     |                                                                          |                 |
| b1_3reda                                                                                                    |                                 |                                                               |                                    |            |                                                                  |                                        | Field: 關 Add 國 Calculat Selection: <sup>C</sup> 面 Select By Attributes 第 Zoom To B Switch 国 Clear B Deliver 图 Copy |                                                  |                                                                          | ≡                                   |                                                                          |                 |
| ▷ b1_2reda<br>$\triangleright$ $\Box$ dem_clip_Clip                                                              |                                 | SIF_OBJ                                                       | $\times$                           | v          | DUB OBJ                                                          | NADVISENJE                             | VLASNIK                                                                                                    | ADRESA                                           | TIP OBJ                                                                  | Z_TERE                              |                                                                          |                 |
| <b>D</b> Naselja                                                                                                 |                                 | JM_01                                                         | 16,08925                           | 45,34374   | 7,9                                                              |                                        | 0,85 Sanja Lončar                                                                                                  | Petrinjska 15                                    | Kopani                                                                   |                                     |                                                                          |                 |
| D obuhvat_MGIPU                                                                                                  |                                 | JM 02                                                         | 16,08734                           | 45,34296   | 4,17                                                             |                                        | 0,81 Igor Mrkalj                                                                                                   | Sisačka 5                                        | Kopani                                                                   | $<$ N <sub>1</sub>                  |                                                                          |                 |
| $\triangleright$ dem_clip                                                                                        |                                 | JM_03                                                         | 16,08712                           | 45.34244   | 6.08                                                             |                                        | 0,72 Draženka Mujičić                                                                                              | Trg bana Josipa Jelačić Kopani                   |                                                                          | < Nt                                |                                                                          |                 |
| V World Imagery                                                                                                  |                                 | JM 04                                                         | 16,08667                           | 45.34222   | 4.55                                                             |                                        | 0 Mirko Bulian                                                                                                    | Trg Petra Krešimira 4                            | Kopani                                                                   | < N <sub>1</sub>                    |                                                                          |                 |
| 4 Standalone Tables                                                                                              |                                 | $Bm-2$                                                        | 16,11958                           | 45.30632   | 5.24                                                             |                                        | $0.74$ <null></null>                                                                                               | <null></null>                                    | Kopani                                                                   | <nl< td=""><td></td><td></td></nl<> |                                                                          |                 |
|                                                                                                    |                                 | <b>BM-3</b>                                                   | 16,11978                           | 45,30632   | 5,89                                                             |                                        | $0$ <null></null>                                                                                                  | <null></null>                                    | Kopani                                                                   | < N <sub>1</sub>                    |                                                                          |                 |
| hgo_mjerenja                                                                                                    |                                 | JM 05                                                         | 16,08585                           | 45,33937   | 5.9                                                              |                                        | 0,96 *Veterinarska ambulanta Franje Žužeka 23                                                                      |                                                  | Kopani                                                                   | <nt< td=""><td></td><td></td></nt<> |                                                                          |                 |
|                                                                                                    |                                 | $Bm-1$<br>イ目                                                  | 16,1237                            | 45.30476   | 6.59                                                             |                                        | $0.7$ <null></null>                                                                                                | 83                                               | Kopani                                                                   | < Nt<br>$F$ v                       |                                                                          |                 |
|                                                                                                    |                                 | EIE                                                           | III III 0 of 609 selected          |            |                                                                  |                                        | Filters:                                                                                                    | 8 9 6 2                                          | $+ 100 \%$<br>$\frac{1}{2}$                                              | е<br>$\bullet$                      |                                                                          |                 |

*Slika 5-2. ArcGIS PRO korisničko sučelje*

<span id="page-31-0"></span>Slika 5-2. prikazuje izgled sučelja *ArcGIS Pro*-a. Brojkama su označene sljedeće komponente:

- 1 vrpca na vrhu korisničkog sučelja koja organizira naredbe na nizu kartica.
- 2 plava kartica *Project* na vrpci pruža pristup postavkama aplikacije i drugim svojstvima koja se mogu konfigurirati.
- 3 pogledi (eng. *views*), primarna radna područja softvera
- 4 sadržaj (eng. *contents*) prikazuje predmete vezane za aktivni prikaz. Kada je prikaz karte aktivan, okno sadržaj prikazuje slojeve karte.
- 5 pogled na atributnu tablicu slojeva. Projekti mogu sadržavati prikaze karata, scena, tablica i grafikona. Mnogi pogledi mogu biti otvoreni odjednom.
- 6 upravljanje datotekama i naredbama u kataloškom prikazu (ESRI, 2021).

Prilikom pokretanja *ArcGIS Pro*-a, pokazuje prozor koji je vidljiv na Slici 5-3. Bira se između otvaranja postojećeg projekta (oznaka 1) ili izrade novog (oznaka 2). Prilikom izrade projekta od početka, može se birati između mape, kataloga, globalne scene ili lokalne scene. Nakon odabira, program odmah traži da se da ime projektu i odredi lokacija spremanja. Oznaka 3 prikazuje je li program spojen s AGOL-om, a ukoliko jest, piše korisničko ime,

ime organizacije te URL organizacijskog AGOL-a (u ovom slučaju [https://rgnf.maps.arcgis.com/\)](https://rgnf.maps.arcgis.com/).

|                                                                                                    | ALCES PID                                                                                                    | $\times$<br>a                                                                                                    |
|----------------------------------------------------------------------------------------------------|----------------------------------------------------------------------------------------------------|----------------------------------------------------------------------------------------------------|
| <b>ArcGIS</b> Pro                                                                                                    |                                                                                                    | Manuela<br>ã<br>Rudarsko-geološko-naftni fakultet Sveučilišta u Zagrebu<br>https://rgnf.maps.arcgis.com/                                                                                                    |
| Open                                                                                                    | New                                                                                                    | Sign out                                                                                                    |
| <b>Recent Projects</b>                                                                                                    | <b>Blank Templates</b>                                                                                                    | Resources                                                                                                    |
| dem<br>C:{therrivnanur}(DeeDrivel;Dokumentl)ArcGIS\Packages\hgobjekti_vo<br>mjerenja s podacima<br>C:\Usen\manue\OneDrive\Dokumenti\ArcGIS\Packages\spojeni_hg_o_<br>dern<br>C\Users\manue\Desktop\Diplomak\dem\dem.aprx                                                                               | U.<br>E at<br>Global<br>Map<br><b>Tocal</b><br>Catalog<br>Scene<br>Scene<br>Start without a template<br>(you can save it later) | What's<br>Quick<br>Esri<br>Learn<br>Start<br>New<br><b>ArcGIS</b><br>Academy<br>œ<br>ာ<br>$\overline{\phantom{a}}$<br>E<br>Blog<br>GeoMet<br>Help                                                                                      |
| ukupno<br>C)Users\manue\Desktop\Dipromat\HG_mjerenja_na_objektima\ukup_<br>mierenja s podacima<br>mjenenja js, podaoma<br>CAberstmanue\Desktop\DiplomakAHG_mjenenja_na_objektima\mjer<br>MyProject4<br>MyProject4<br>CAUsers\manue\OneDrive\Dokument\ArcGIS\Projects\MyProject4\M<br>ha<br>CiGSingapor | Recent Templates<br>Your recent templates will appear here.                                                                     | Coming from ArcMap?<br>Getting started for ArcMap users<br>Import an ArcMap document<br>Migration Guide<br>Discovery Paths                                                                                                    |
| HG mjerenja na objektima<br>CALkerstynasuri/Desktopl/Diplomat/HG_mjeninja_na_objektima\HG_<br>novo<br>C:Users\manue\Desitop\Diplomskl\novo\novo.aprx<br>monrenca.<br>CSGS\mjerenja.aprx                                                                                                    |                                                                                                    | Learn the basics<br>Begin with the essentials.<br>Mapping and visualization<br>Create compelling data visualizations and beautiful maps.<br>Analysis and modeling<br>Use geoprocessing tools, build models, and explore geostatistical |
| MyProject3<br>CAUsers\manue\OneDrive\Dokument\ArcGIS\Projects\MyProject3\M<br>MyProject2<br>The common the common control                                                                                                    |                                                                                                    | analysis and machine learning.<br>3D perspective<br>Explore, analyze, and symbolize your data in 3D.                                                                                                    |
| Open another project<br>Settings                                                                                                    | Select another project template<br>Learn about creating project templates                                                       |                                                                                                    |

*Slika 5-3. ArcGIS Pro početak*

<span id="page-32-0"></span>Odabrana je opcija *Map* za izradu novog projekta. Nakon toga se otvara program sa sučeljem (Slika 5-4.). Na samom početku je odmah potrebno odabrati ime projekta i lokaciju gdje će biti spremljen.

<span id="page-32-1"></span>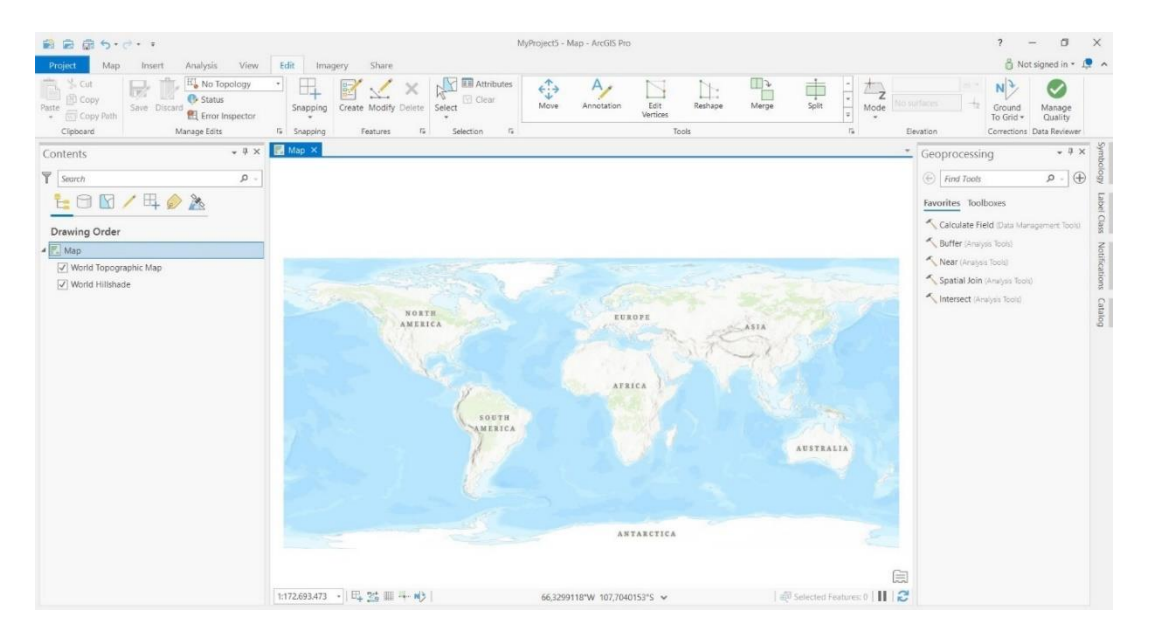

*Slika 5-4. ArcGIS Pro prazni projekt*

Za razliku od *ArcMap*-a, koji je otvarao prazni prozor, *ArcGIS Pro* automatski stavlja baznu kartu koja se može promijeniti klikom na opciju *Basemap* u kartici *Map* (Slika 5-5.). Koordinatni sustav mijenja se na isti način kao i u *ArcMap*-u, tako da se klikne desnim klikom miša na sloj, odabere opcija *Properties* i u opciji *Coordinate system* odabere željeni. Podaci se u projekt dodaju klikom na opciju *Add data* u ranije spomenutoj kartici *Map* (Slika 5-5.).

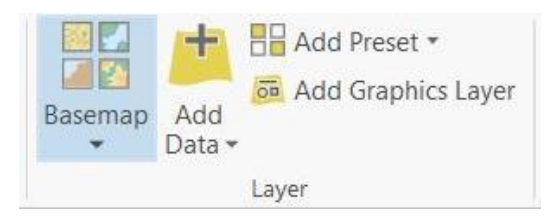

*Slika 5-5. Layer opcije u ArcGIS Pro-u*

#### <span id="page-33-1"></span><span id="page-33-0"></span>**5.2. Izrada relacijske tablice** *(related tables)*

Da bi se napravila relacijska tablica, najprije je potrebno kreirati *feature class*. U *ArcCatalog*-u klikne se desnim klikom na željeni projekt unutar *Databases*-a i odabere se opcija *New > Feature Class*. Otvara se prozor *Create Feature Class* (Slika 5-6.) koji se sastoji od nekoliko koraka. Najprije je potrebno odabrati ime i alias, a za tip *feature class*-a odabrana je točka (*Point*). U drugom koraku potrebno je napraviti željene stupce tablice tako da se uz svaki napiše alias i odabere tip podatka (*Data Type*). Moguće je dozvoliti, odnosno zabraniti prazno polje. Opcija zabranjeno prazno polje je uključena jedino za polje SIF\_OBJ koja se odnosi na šifru objekta koja je jedinstven podatak. U trećem koraku odabran je željeni koordinatni sustav, dok su u preostalim koracima odabrane predložene opcije.

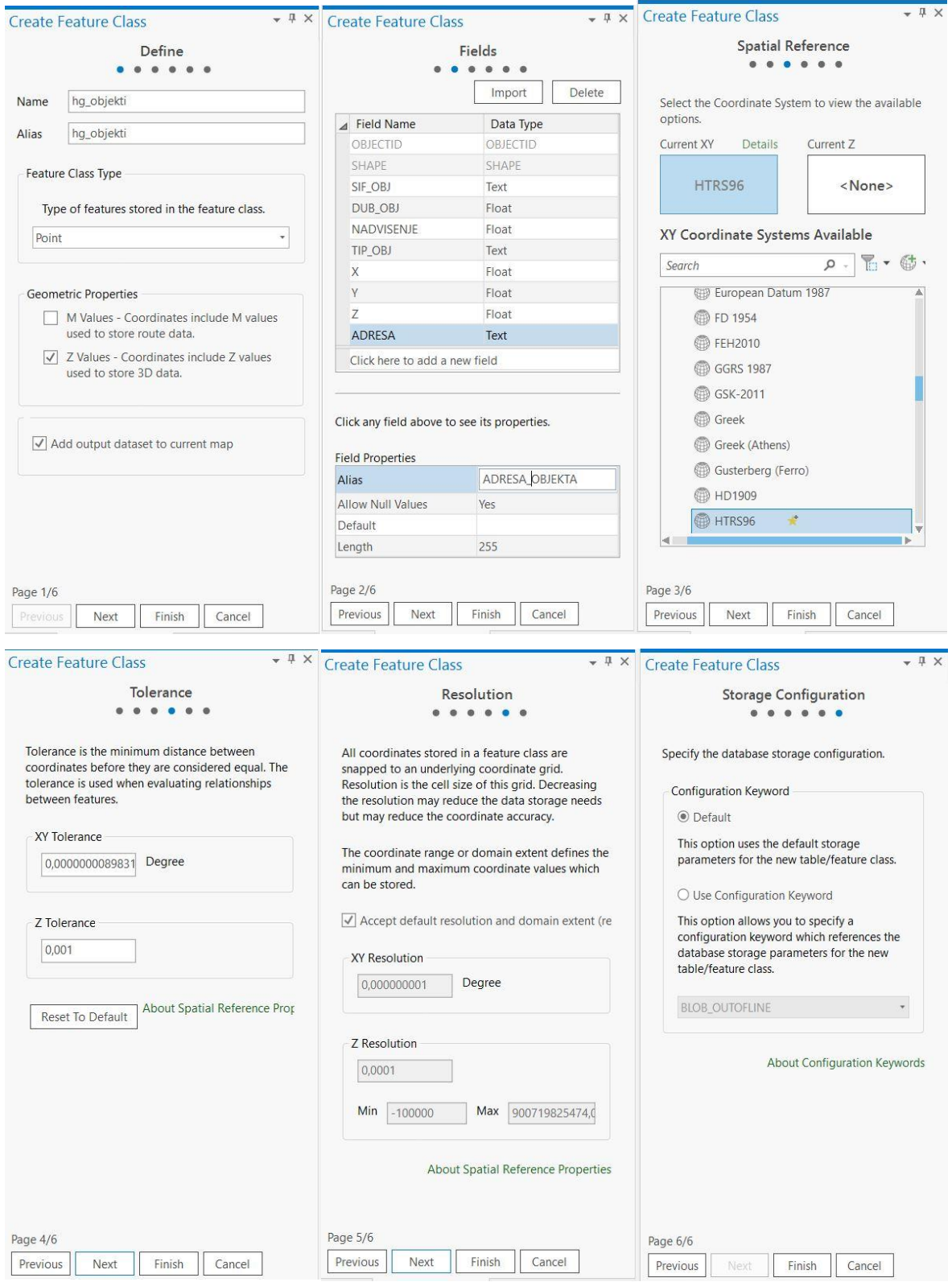

<span id="page-34-0"></span>*Slika 5-6. Create Feature Class koraci od 1 do 6*

Nakon što je *Feature Class* napravljen, potrebno je napraviti sekundarnu tablicu u koju će se unašati podaci vezani uz mjerenje. Tablica se radi na način da se klikne desnim klikom na *Databases* unutar *Catalog*-a i odabere se opcija *New > Table*. Otvara se prozor *Create table* (Slika 5-7.) Najprije se odabire ime i alias tablice da bi se u drugom koraku unosila željena polja. Potrebno je napraviti jedno polje (u ovom slučaju "SIFRA") i kao *data type* odabrati GUID. GUID je akronim za globalno jedinstveni identifikator. Niz koji se koristi za jedinstvenu identifikaciju sučelja, klase, biblioteke tipova, kategorije komponente ili zapisa. On će omogućiti spajanje stupaca glavne (*Parent*) tablice s unaprijed određenim stupcima sekundarne (*Child*) tablice. U trećem koraku odabere se predložen odabir.

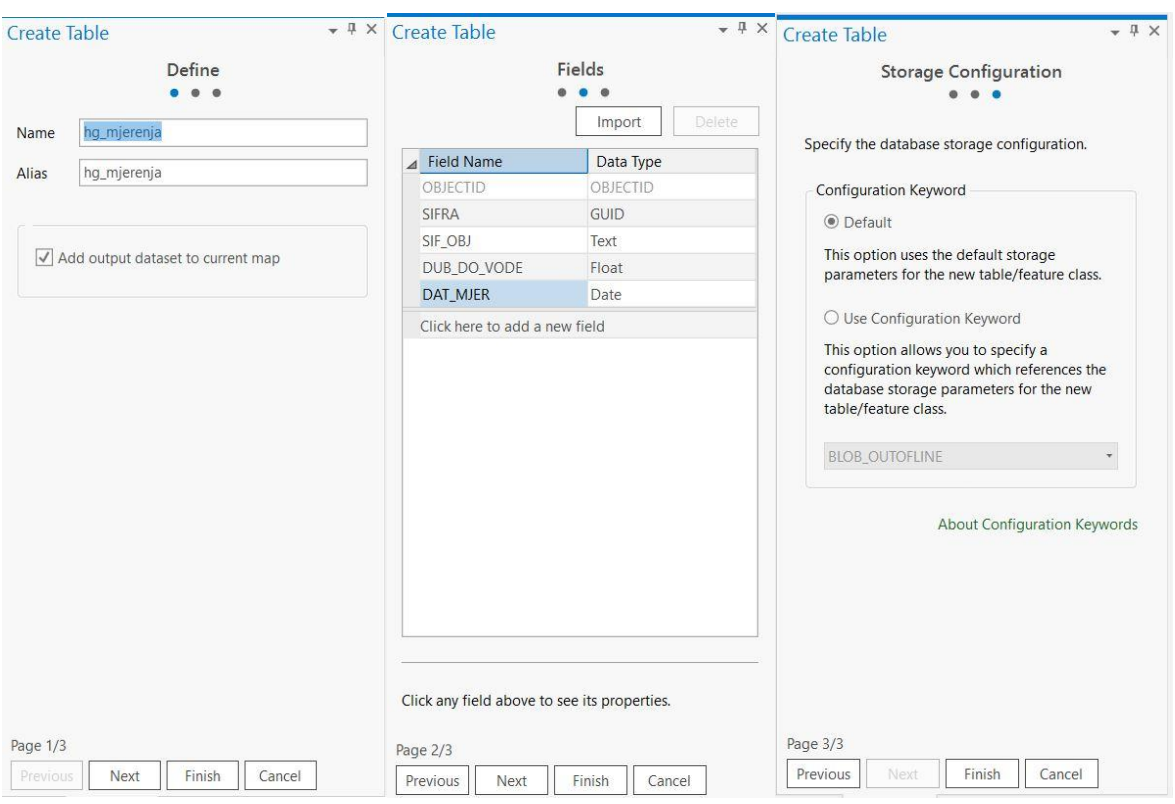

*Slika 5-7. Create table koraci od 1 do 3*

<span id="page-35-0"></span>Nakon što su napravljene obje tablice, potrebno ih je povezati. Najprije je potrebno omogućiti privitke s obzirom da se želi napraviti baza podataka s fotografijama. Unutar *Catalog*-a, klikne se desni klik na hg\_objekti (*parent table*) i odabere se *Manage > enable attachments.* Nakon toga se toj tablici dodaje *Global ID* na način *Manage > Add Global ID*.

Zatim se klikne desnim klikom na podatkovnu bazu unutar *Catalog*-a koja objedinjuje tablice i desnim klikom odabere se *New > Relationship Class*. Otvara se prozor vidljiv na Slici 5-8. Pod *Origin Table* odabire se *feature class*, odnosno hg\_objekti, dok pod *Destination table* tablica hgo\_mjerenja. *Output Relationship Class* odnosi se na veznu tablicu koju kreira sam *ArcGIS Pro* i nema strukturu kao napravljene tablice, a ime može ostati takvo kakvo je program predložio. Kod opcije *Cardinalily* važno je odabrati 1:M *one to many*, kako bi se jednom objektu moglo dodati više podataka u sekundarnoj tablici. Za *primary key* odabire se polje *Global ID* iz tablice hg\_objekti, dok je *foreign key* polje SIFRA koje je po podatkovnom tipu GUID. Povezivanje se vrši pritiskom na opciju *Run* (12,13).

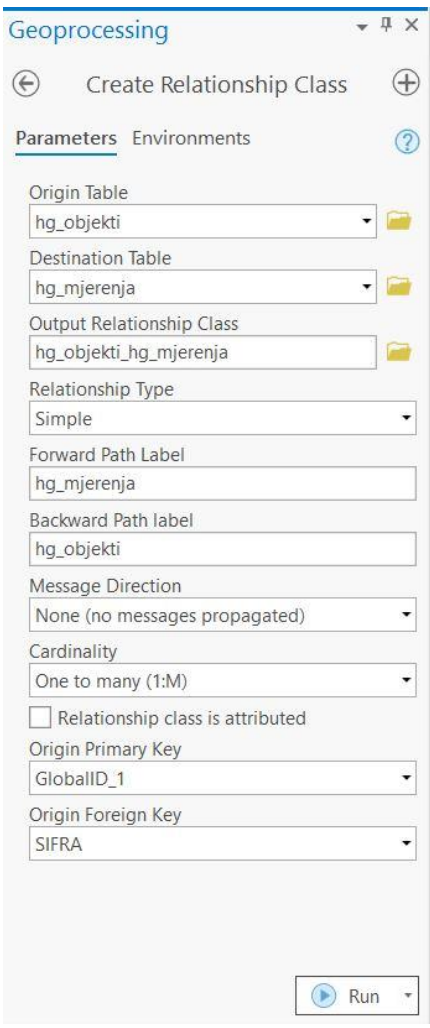

<span id="page-36-0"></span>*Slika 5-8. Create Relationship Class*

#### <span id="page-37-0"></span>**5.3. Objavljivanje Web karte na AGOL**

Ukoliko se napravljena relacijska tablica želi koristiti na terenu, treba ju objaviti kako bi se mogla preuzeti na mobilnu aplikaciju. Za ovu opciju, potrebno je biti povezan na AGOL. U *ArcGIS Pro*-u opcija prijavljivanja nalazi se u desnom gornjem kutu, dok je u *ArcMap-*u u padajućem izborniku *File > Sign in*. Za prijavljivanje u organizacijsku grupu najprije je potrebno biti član, a pristup daje administrator grupe (Slika 5-9.).

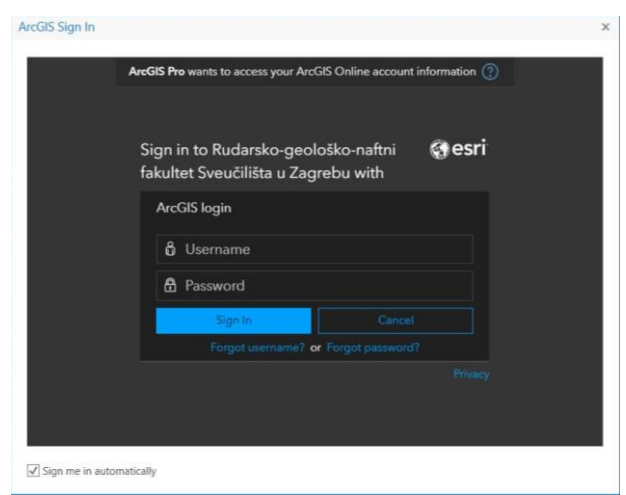

*Slika 5-9. ArcGIS Sign in*

<span id="page-37-1"></span>Za objavu karte sa slojevima u izborniku *Share* odabere se *WebMap*. Otvara se prozor unutar kojeg je potrebno napisati ime, sažetak i tagove za kartu (Slika 5-10.). Pod *Select Configuration* odabere se opcija *Copy all data: Editable* koja omogućuje uređivanje podataka. Ovo je veoma važno odabrati s obzirom da je moguća pogreška prilikom unosa podataka pa je omogućeno ispravljanje. U zadnjem dijelu odabere se s kime se karta želi podijeliti i klikne se na *Share*. Opcija *Analyze* omogućuje pregled karte prije objave, a ukoliko se pojavi kakva greška, (npr. različiti koordinatni sustavi karte i sloja), program alarmira. Nakon što je karta objavljena, vidljiva je u AGOL-u i u aplikacijama *ArcGIS Collector i Field Maps* (ESRI, 2021).

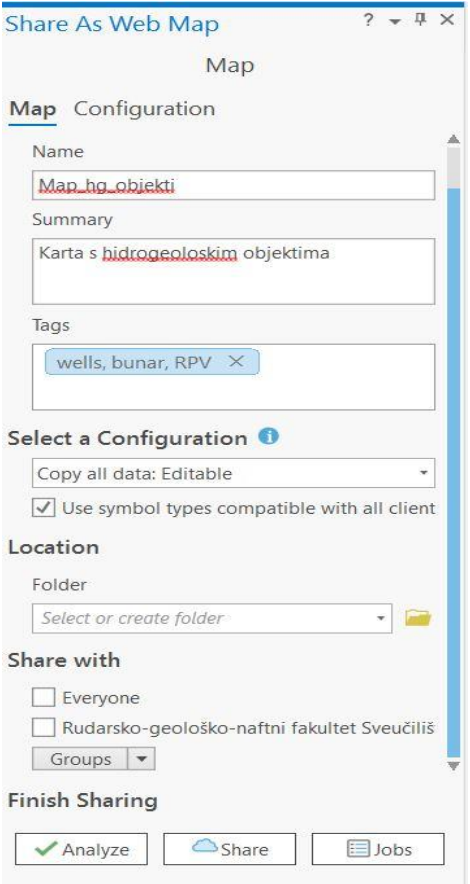

*Slika 5-10. Share as web map*

<span id="page-38-1"></span><span id="page-38-0"></span>**5.3.1. Objavljivanje Web karte na AGOL koja se može koristiti offline** Terenski posao nerijetko se nalazi na području bez signala. Kako bi se i u takvim situacijama podaci nesmetano prikupljali pomoću mobilnih aplikacija, prilikom objave web karte potrebno je uključiti nekoliko opcija. U prozoru *Share as Web Map* potrebno je odabrati *Configuration*. Odabere se sloj i klikne na opciju *Properties* (Slika 5-11.).

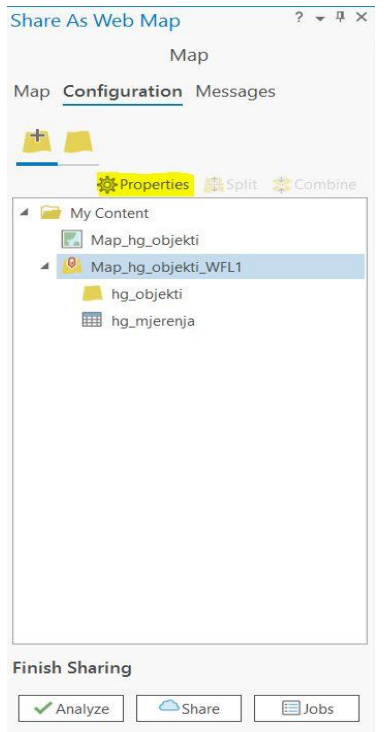

*Slika 5-11. Odabir sloja za stvaranje offline karte*

<span id="page-39-0"></span>Otvara se novi prozor u kojem je ponovno potrebno odabrati *Configuration*. Da bi se podaci mogli sinkronizirati, potrebno je označiti *Enable Sync* (Slika 5-12.). Kako bi sloj imao izvanmrežni pristup potrebno je na AGOL-u kod željenog sloja označiti Enable Sync unutar Postavka (ESRI, 2021).

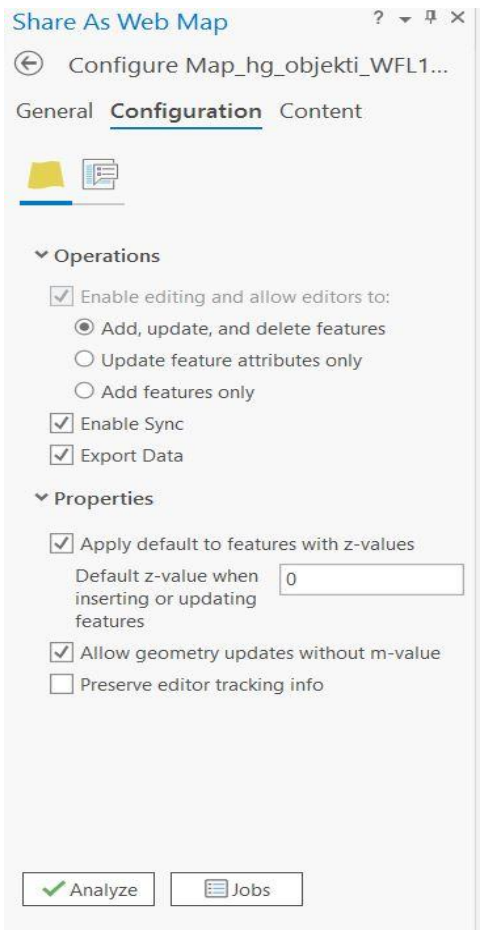

*Slika 5-12. Priprema karte za izvanmrežni pristup*

# <span id="page-40-1"></span><span id="page-40-0"></span>**5.4. Primjena ArcGIS Online-a na objavljenoj karti**

Objavljena karta vidljiva je na AGOL-u. Moguće ju je otvoriti u pregledniku *pomoću Map Viewer Classic-a* ili u *ArcGIS Desktopu (ArcMap ili ArcGIS Pro*). Također, podržano je otvaranje i u mobilnim aplikacijama *ArcGIS Collector i Field Maps*.

Na AGOL-u je kratki prikaz napravljene karte (Slika 5-13.). U prikazu je vidljivo što karta sve sadrži (sloj hg\_objekti, tablicu hgo\_mjerenja i kartografske podloge). Vidljiva je veličina karte, vlasnik, s kime je karta podijeljena (ujedno se ovdje i dodaju korisnici kojima će biti vidljiva) te u kojoj mapi se nalazi u AGOL-u. Postavke karte mogu se mijenjati u drugim karticama (Upotreba, Postavke).

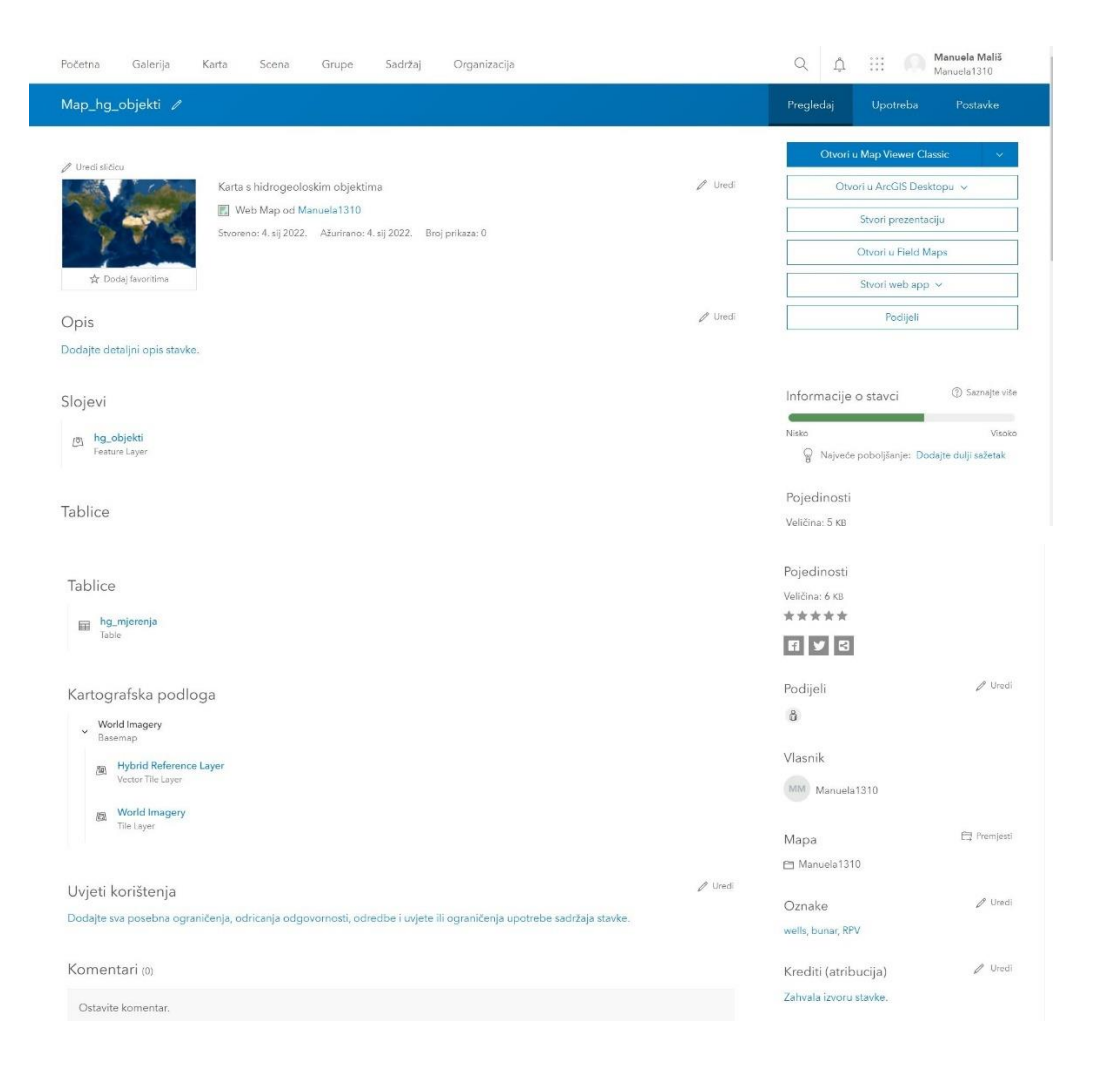

*Slika 5-13. Prikaz karte na ArcGIS Online-u*

<span id="page-41-0"></span>Odabirom otvaranja karte u *Map Viewer Classic-u*, otvara se pogled sličan *ArcGIS Desktopu* (Slika 5-14.).

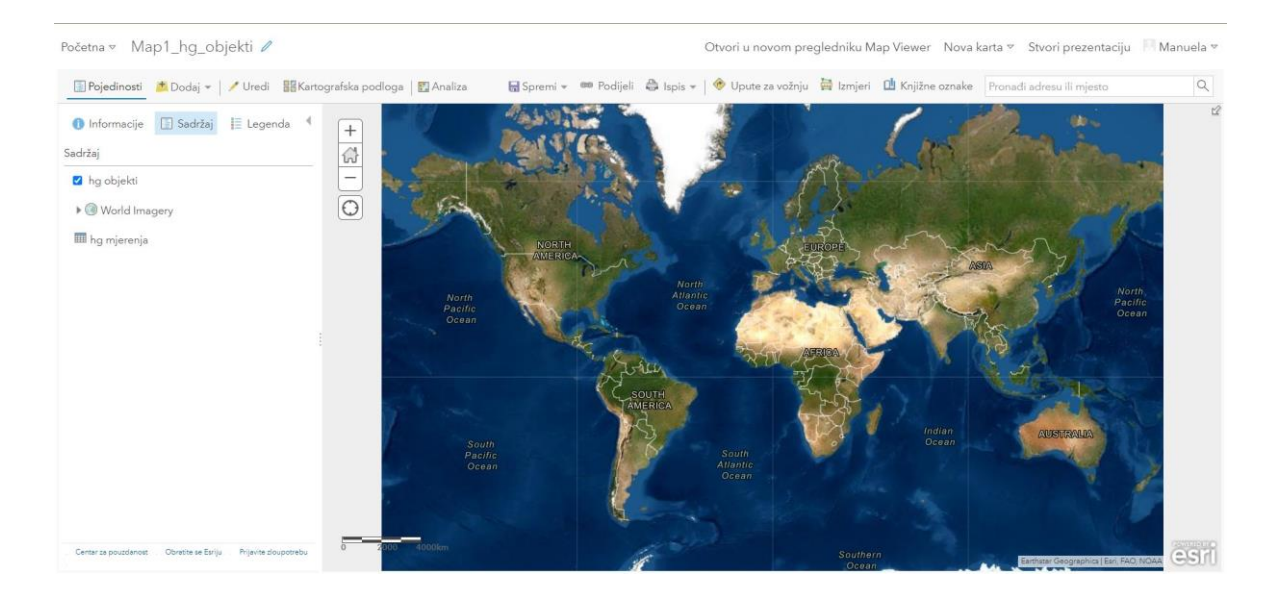

*Slika 5-14. Karta prikazana u Map Viewer Classic-u*

# <span id="page-42-1"></span><span id="page-42-0"></span>**5.5. Primjena mobilne aplikacije ArcGIS Collector**

S obzirom na jednostavnost zadatka za izradu željene baze podataka, koristit će se osnovne funkcije mobilne aplikacije. Sve te funkcije su identične i u *ArcGIS Collector-u* i u *Field Maps-*u tako da prilikom izrade baze nije uočena niti jedna razlika (Slika 5-15.). Upravo zbog toga će sav napravljen posao biti objašnjen samo kroz *ArcGIS Collector*, ali isto vrijedi i za *ArcGIS Field Maps*.

Kako bi se moglo preko aplikacije pristupiti AGOL-u, potrebno se ulogirati. Nakon toga odabere se karta koja se želi otvoriti. Uz svaku kartu pritiskom na tri točkice kraj imena karte, mogu se pogledati pojedinosti o karti, može se dodati izvanmrežno područje ili ponovno učitati karta za sinkronizaciju podataka ukoliko su napravljene neke korekcije (Slika 5-15., korak 1).

Kada se karta otvori, u desnom gornjem kutu nalaze se tri ikone (Slika 5-15., korak 2); pritiskom na prvu pokazuju se svi slojevi dostupni na karti, druga ikona omogućuje pretraživanje, dok se treća ikona koristi za promjenu kartografske podloge, stavljanje knjižne oznake, prikaze legende ili za izmjeru udaljenosti. Ispod tih ikona, u desnom kutu nalazi se kompas koji olakšava orijentaciju u prostoru. S obzirom da se na karti nalazi samo točkasti sloj hg\_objekti, pritiskom oznake "+" dodaju se točke u sloj. Na Slici 5-15., korak 2, crvenim točkama prikazane su već unesene lokacije objekata na kojima je izmjerena razina podzemne vode. Klikom na točku, otvara se prozor koji sadrži sve pojedinosti vezane uz taj objekt (Slika 5-15., korak 3). U privitku je moguće pogledati sliku objekta ukoliko ona postoji (Slika 5-16., korak 4).

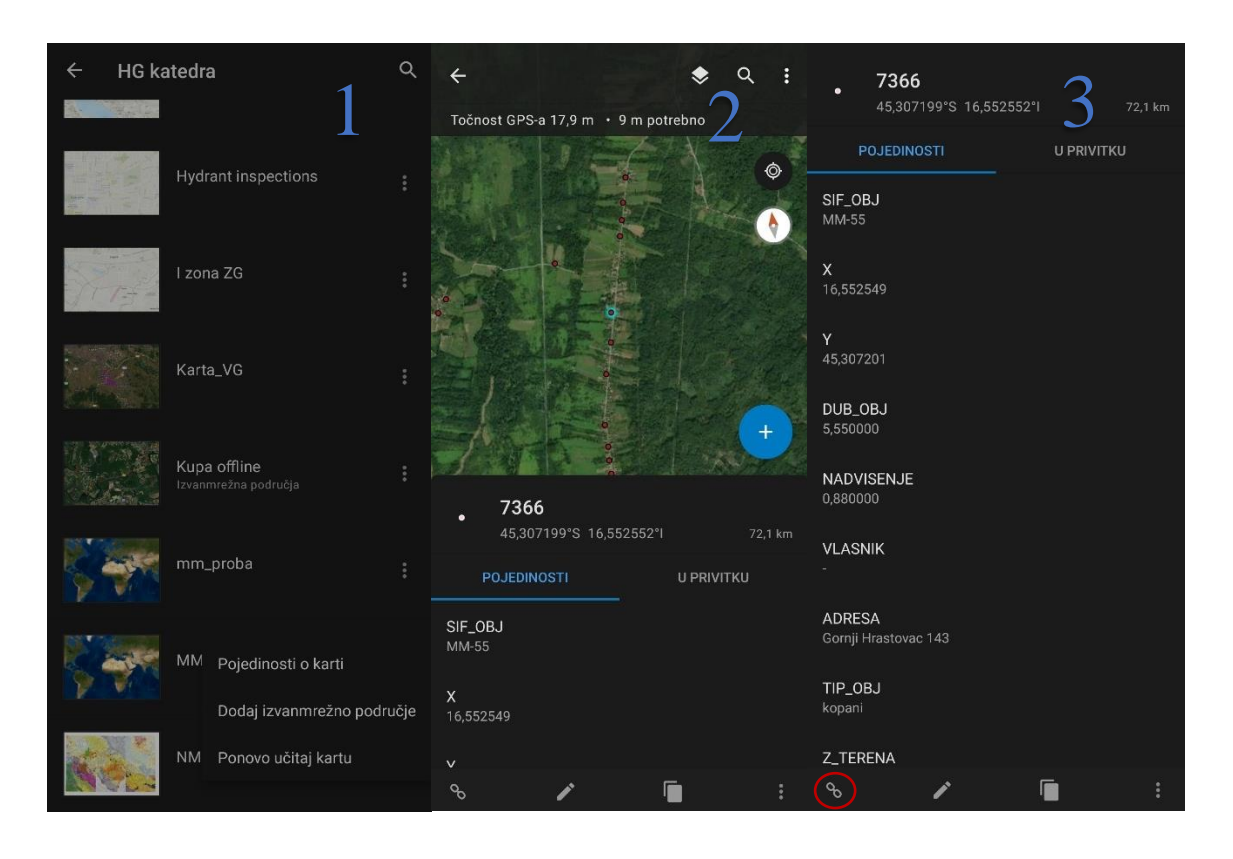

*Slika 5-15. Dodavanje podataka pomoću ArcGIS Collector aplikacije kroz korake 1-3*

<span id="page-43-0"></span>Dodavanje mjerenja razina podzemne vode vrši se u tablicu hgo\_mjerenja. Do nje se dolazi pritiskom ikone u donjem lijevom kutu (Slika 5-15., korak 3, označeno crvenom kružnicom). Nakon toga se otvara prozor i potrebno je kliknuti tipku Dodaj (Slika 5-16., korak 5). i ispuniti podatke u tablicu (Slika 5-16., korak 6). Prednost aplikacije je u tome što se datum ne mora ručno upisivati već se otvara kalendar na kojem se odabere željeni datum (Slika 5- 16., korak 7). To je moguće iz razloga što se tijekom izrade tablice hgo\_mjerenja za polje DATUM\_MJERENJA odabrao datum kao tip podatka. Potvrđivanjem unesenih podataka (Slika 5-16., korak 8), oni se povezuju uz objekt na kojem su prikupljeni i svakim budućim dolaskom na tu lokaciju, pokazat će se sva prikupljena mjerenja (Slika 5-16., korak 9).

<span id="page-44-0"></span>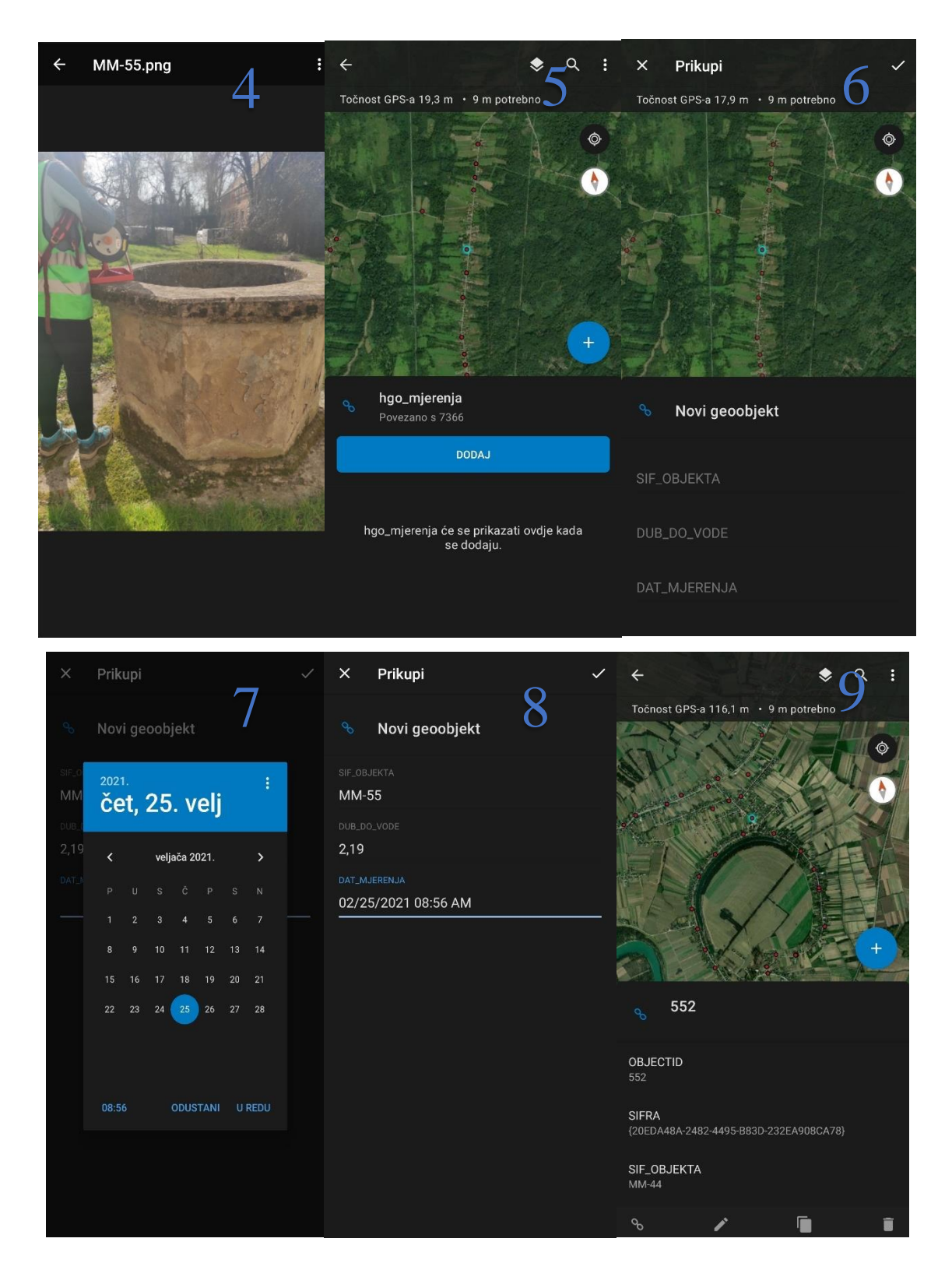

*Slika 5-16. Dodavanje podataka pomoću ArcGIS Collector aplikacije kroz korake 4-9*

### <span id="page-45-0"></span>**5.6. Spajanje podataka u jedinstvenu bazu**

Na početku je rečeno kako su se podaci na terenu prikupljali i pismeno i pomoću aplikacije. Cilj je spojiti sve te podatke u jedinstvenu bazu podataka koja će biti pregledna, dostupna većem broju korisnika, laka za korištenje i dostupna za izvan mrežni način rada. Prethodni koraci zadovoljavaju i opisuju nastanak takve baze, jedino što je ona prazna. *ArcGIS Desktop* omogućuje jednostavno popunjavanje tablice spajanjem podataka iz druge tablice. Da bi se to moglo napraviti, potrebno je dobro pripremiti sve podatke.

Prikupljeni podaci nalazili su se na dva mjesta: u web karti (*Web Map*) na AGOL-u zajedno s fotografijama i u *Microsoft Excel* tablici. U praznu tablicu najprije su bili dodani podaci s AGOL-a pazeći na to da se i sve slike prenesu u novu tablicu.

U projektu u kojem se nalazi prazna tablica napravi se geo podatkovna baza (eng. geodatabase) u koju će se unijeti podaci s AGOL-a kako bi se kasnije mogli unijeti u željenu tablicu. U *Catalog*-u se klikne desni klik miša i odabere se *New File Geodatabase* (Slika 5- 17.) Odabere se ime baze i njena lokacija.

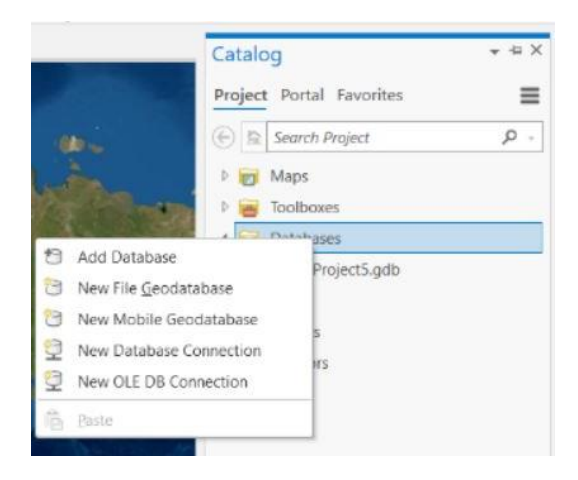

*Slika 5-17. Kreiranje geo baze podataka*

<span id="page-45-1"></span>Da bi se u bazu uveli podaci s AGOL-a, klikne se desni klik na novonastalu bazu u *Catalog*u i odabere se *Import > Feature Class(es*) s obzirom da se žele sačuvati fotografije (Slika 5- 18.).

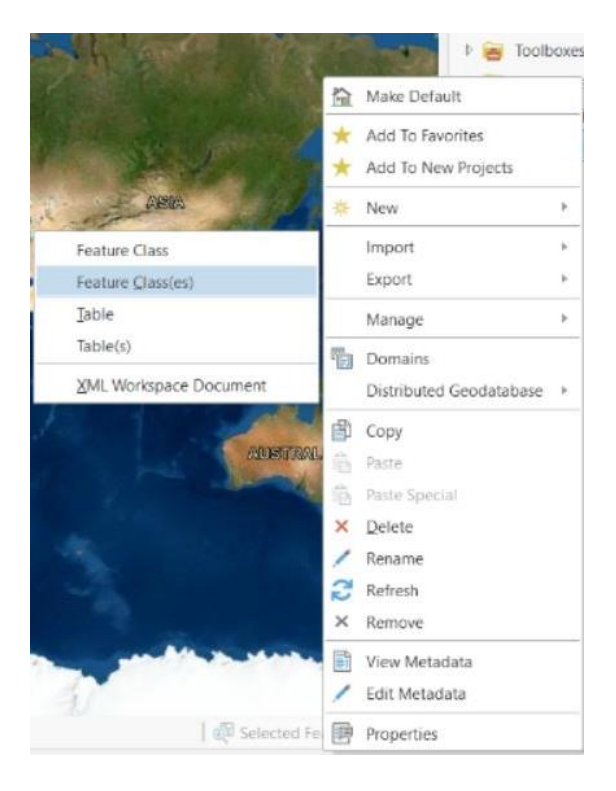

*Slika 5-18. Unos feature classes-a*

<span id="page-46-0"></span>Za *Input Features* odabere se željeni sloj koji se u ovom slučaju nalazi na AGOL-u. Kao *Output Geodatabase* odabere se novokreirana baza (Slika 5-19.)

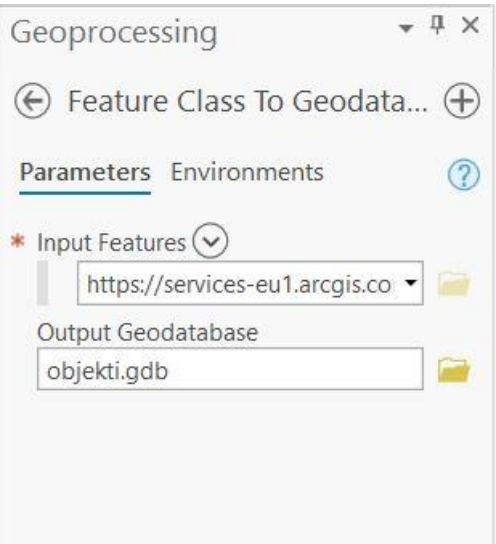

<span id="page-46-1"></span>*Slika 5-19. Unos feature class-a i geodatabase*

Novonastalu bazu možemo dodati u projekt tako da ju dovučemo iz *Catalog*-a do *Contents*. Nakon toga se u *Catalog*-u pritisne desni klik na sloj hg\_objekti (Slika 5-20.) i odabere se *Load data*.

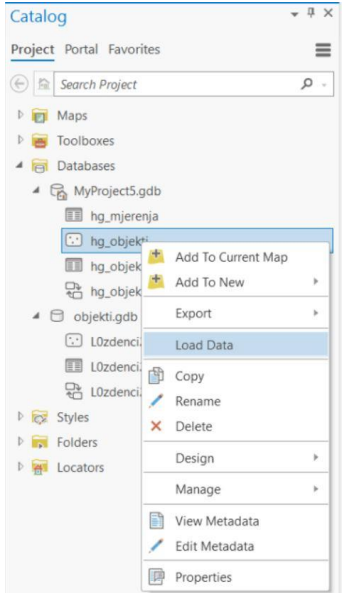

*Slika 5-20. Load data*

<span id="page-47-0"></span>Nakon toga se otvara prozor *Append* (Slika 5-21.) Za *Input datasets* odabire se ona baza čiji se podaci žele unijeti u novu bazu, o ovom slučaju to je baza *zdenci. Target Dataset* je baza u koju se podaci unašaju, odnosno hg\_objekti. Kod *Field Matching Type* odabere se druga opcija *Use the field map to reconcile field differences* iz razloga što se imena i broj stupaca u obje tablice ne podudaraju. Tada se otvara novi dio u prozoru gdje je potrebno za svaki stupac jedne tablice odabrati stupac druge tablice s kojim ga želimo povezati. Ukoliko je stupac u *Output Fields*-u crne boje, program je našao podudarni stupac iz druge tablice na temelju imena, a ako je stupac crvene boje, potrebno je koristiti opciju *Add new source* označeno crvenim krugom na Slici 5-21. i ručno odabrati željeni stupac.

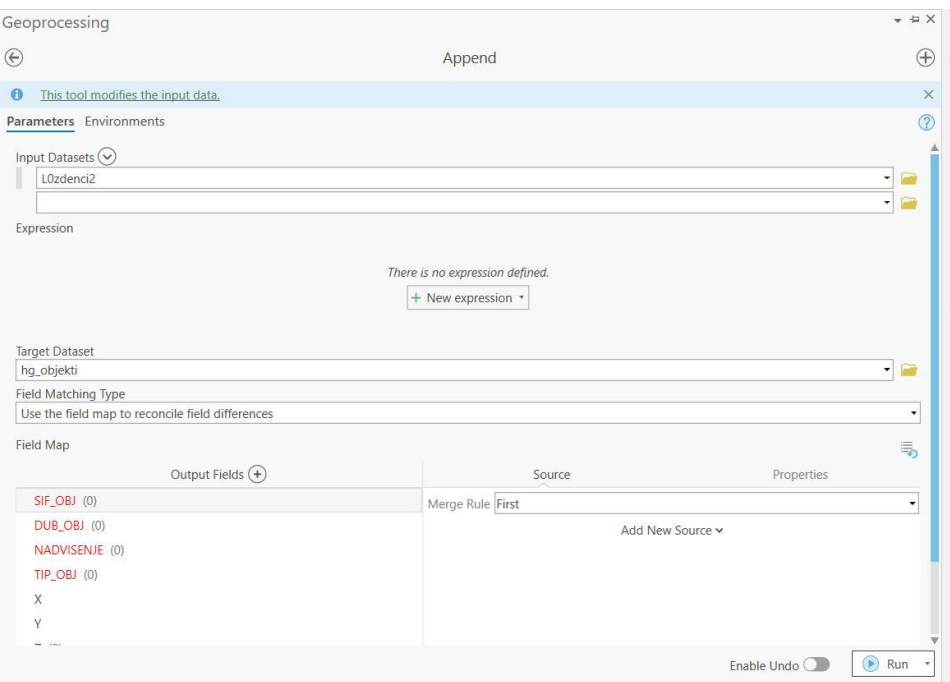

*Slika 5-21. Append prozor za unos podataka iz jedne baze u drugu*

<span id="page-48-0"></span>Nakon pritiska na *Run*, programu će trebati neko vrijeme da prebaci podatke iz jedne baze u drugu, a to vrijeme ovisi o veličini podataka koji se unose. Kada je proces završio, provjerom atributne tablice sloja hg\_objekti vidljivo je kako su uneseni svi podaci zajedno s pripadajućim slikama.

| Field: ## Add ## Calculate |         |             | Selection: <sup>12</sup> Select By Attributes <b>8</b> Zoom To <b>B</b> Switch El Clear <b>1</b> Delete <b>El</b> Copy |            |             |                             |                                       | Ξ                              |
|----------------------------|---------|-------------|----------------------------------------------------------------------------------------------------|------------|-------------|-----------------------------|---------------------------------------|--------------------------------|
| A OBJECTID <sup>*</sup>    | SHAPE * | SIF OBJ     | DUB OBJ                                                                                                    | NADVISENJE | TIP OBJ     |                             | X Y Z ADRESA OBJEKTA                  | <b>C</b> GloballI              |
| П                          | Point Z | JM_01       | 2,58                                                                                                    | 0,85       | Kopani      |                             | 25 74 11 Petrinjska 15                | $\triangleright$ (3DA47E       |
|                            | Point Z | JM 02       | 1.81                                                                                                    | 0.81       | Kopani      |                             | 34 96  > Sisačka 5                    | I> {CE46586                    |
| 3                          | Point Z | JM 03       | 2.02                                                                                                    | 0,72       | Kopani      | $12 \, 44$  >               | Trg bana Josipa Jelačić               | $\Rightarrow$ {44FFED}         |
| 4                          | Point Z | JM 04       | 1,26                                                                                                    |            | 0 Kopani    |                             | 67 22  > Trg Petra Krešimira 4        | > {447CBFI                     |
| 5                          | Point Z | $Bm-2$      | 3,59                                                                                                    |            | 0,74 Kopani | $58$ 32   $>$               | $\langle$ Null $\rangle$              | > {18902E6                     |
| 6                          | Point Z | <b>BM-3</b> | 3,75                                                                                                    |            | 0 Kopani    |                             | 78 32  > <null></null>                | l> {8A72D2                     |
| 7                          | Point Z | JM_05       | 3,37                                                                                                    | 0,96       | Kopani      | $85$ 37  >                  | Franje Žužeka 23                      | > {26B928}                     |
| 8                          | Point Z | $Bm-1$      | 1,56                                                                                                    | 0.7        | Kopani      | $37$ 76 $\triangleright$ 83 |                                       | l> {219C446                    |
| 9                          | Point Z | <b>BM4</b>  | 5.14                                                                                                    |            | 0,8 Kopani  |                             | $32$ 22 $\vert \rangle$ <null></null> | > {4CE606!                     |
| 10                         | Point Z | JM 06       | 1,96                                                                                                    | 0,85       | Kopani      |                             | 41 71  > Pavla Lebera 2               | $1 > \{607710\}$               |
| 11                         | Point Z | <b>BM 5</b> | 3,44                                                                                                    |            | 0,9 Kopani  | $61$ 05  >                  | Roviška 1b                            | $\blacktriangleright$ (16229D) |
| 12                         | Point Z | JM_07       | 2,3                                                                                                    | 0,72       | Kopani      |                             | 36 95 13 Kneza Branimira 28           | $  >  $ {3476A4}               |
| 13                         | Point Z | BM 6        | 5,31                                                                                                    | 0.7        | Kopani      | 46 97  >                    | Joševica 2/a                          | > {76480A}                     |
| 14                         | Point Z | JM 08       | 1.95                                                                                                    |            | 0.75 Kopani | 18 87 11                    | Kneza Branimira 14                    | $\blacktriangleright$ {E92EA3} |

*Slika 5-22. Atributna tablica sloja hg\_objekti*

<span id="page-48-1"></span>Da bi se u bazu dodali podaci iz *Excel* tablice, tu tablicu je dovoljno samo unijeti u projekt pomoću opcije *Add data* i ponoviti postupak s opcijom *Load data* unutar *Catalog*-a.

# <span id="page-49-0"></span>**6. REZULTATI**

Cilj ovakve baze podataka je jednostavnost korištenja. GIS softveri nude mnoge mogućnosti s podacima. Tako se ti podaci mogu odabrati (eng. *Select*) s obzirom na određeni datum, mogu se sortirati s obzirom na dubinu objekta, razinu podzemne vode ili neke druge karakteristike, napraviti razne analize podataka i grafovi (npr. interpolacija). Također, ti podaci se mogu izvaditi u obliku *Excel* tablice, ali treba imati na umu kako se u tom slučaju gubi foto baza. Neke od tih opcija prikazane su u nastavku.

#### <span id="page-49-1"></span>**6.1. Odabir željenih objekata na temelju određene karakteristike**

Odabir karakteristika u *ArcGIS Pro*-u vrši se odabirom opcije unutar *Selection* polja u kartici *Map* (Slika 6-1.).

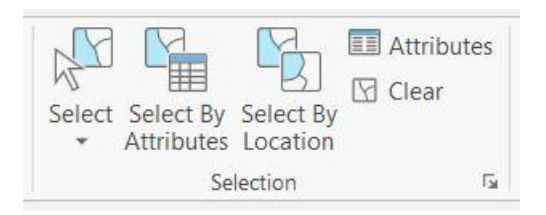

*Slika 6-1. Selection polje*

<span id="page-49-2"></span>S obzirom da su razine podzemnih voda jedan od najvažnijih podataka, bilo bi dobro odrediti koliko je objekata s jednim mjerenjem, s dva mjerenja, s jednim mjerenjem i pripadajućim datumom te s dva mjerenja i dva datuma. Za to se odabire opcija *Select by attributes*. Otvara se prozor prikazan na Slici 6-2.

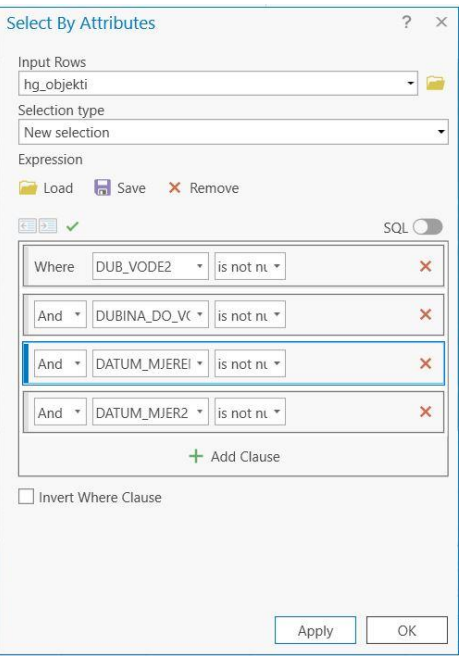

*Slika 6-2. Select by attributes*

<span id="page-50-0"></span>Za *Input rows* odabere se sloj unutar kojeg se želi napraviti selekcija. *Selection type* nudi nekoliko opcija selekcije, ali za potrebu ovog zadatka dovoljno je odabrati *New selection*. Da bi se definirao izraz, klikne se na *Add Expression* i odabere se stupac na temelju kojeg se vrši selekcija. Ona se može napraviti na temelju samo jednog stupca ili više njih.

Ovim postupkom zaključeno je kako od ukupno 609 objekata koliko ih se nalazi u bazi, njih 573 ima podatak o dubini do podzemne vode. Svih tih 573 objekata uz dubinu ima navedeno i datum kada je mjerenje obavljeno. Drugo mjerenje do dubine vode ima 176 objekata, a 172 objekta ima datum drugog mjerenja. Dva mjerenja dubine do podzemne vode ima 147 objekata, a podatke dvaju mjerenja s pripadajućim datumima ima sveukupno 143 objekta.

Naredba *Select* korištena je za određivanje sliva koje bi u budućnosti olakšalo izdavanje objekata na temelju sliva. Kako se ne bi ručno upisivalo za svaki objekt kojem slivu pripada, na temelju topografije, litologije i blizine vodnom tijelu selektirani su željeni objekti. Zatim su se u atributnoj tablici izdvojili odabrani objekti. Kliknuo se desni klik na stupac Sliv i odabrala se naredba *Calculate Field*. Tada se otvori prozor kao sa Slike 6-3.

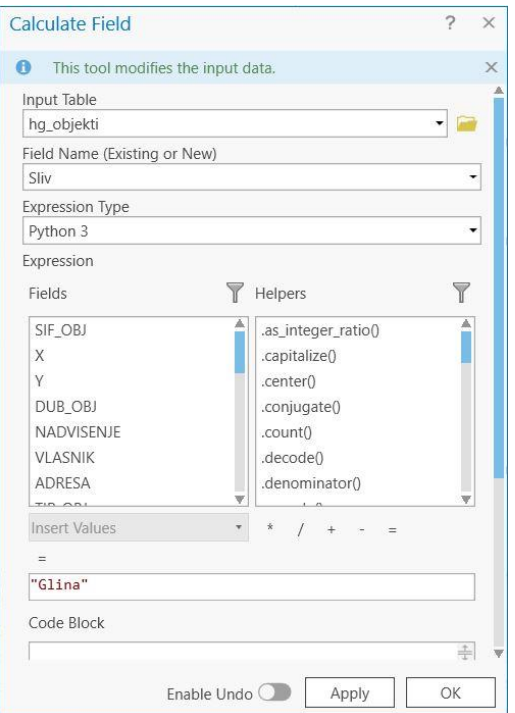

*Slika 6-3. Calculate field*

<span id="page-51-1"></span>Najprije se odabere željena tablica i stupac na kojem se želi primijeniti kalkulator. Odabire se *Python* 3 jer on najlakše ispunjava traženi zadatak. Kako bi odabrani objekti u polje Sliv dobili naziv Glina, nakon što je određeno da pripadaju Glini, potrebno je samo upisati "Glina" u prozor. Pritiskom na *Apply* i Ok program unosi riječ Glina u stupac Sliv.

#### <span id="page-51-0"></span>**6.2. Provjera duplih objekata**

S obzirom da se spajalo više tablica u jednu, velika je vjerojatnost da se isti objekt unese dva puta. Kako bi se uklonili svi dupli objekti koristi se naredba *Find Identical* (Slika 6-4.). Za *Input Dataset* odabere se sloj u kojemu se želi provjeriti ima li duplih podataka, a kao polja uzimaju se X i Y jer su to vrijednosti koje određuju lokaciju koja mora biti jedinstvena za svaki objekt. Ova naredba stvara novu tablicu, a ukoliko se želi da se u toj tablici nalaze samo dupli objekti, potrebno je označiti *Output only duplicated records*. Nakon izvršenja naredbe program je izbacio obavijest jer je novonastala tablica prazna uslijed toga što nema duplih objekata.

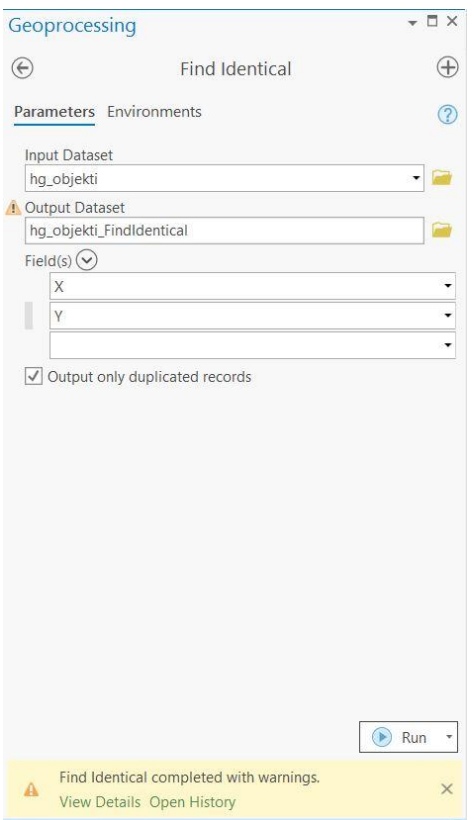

*Slika 6-4. Find Identical*

# <span id="page-52-1"></span><span id="page-52-0"></span>**6.3. Geostatistical Wizard**

Pomoću naredbe *Geostatistical Wizard*, koji se nalazi u kartici *Analysis*, može se napraviti interpolacija podataka. Odabere se *Inverse Distance Weighting (IDW*) (Slika 6-5.) koja radi na pretpostavci da su stvari koje su bliže jedna drugoj sličnije od onih koje su udaljenije. Za predviđanje vrijednosti za bilo koju neizmjerenu lokaciju, IDW koristi izmjerene vrijednosti koje okružuju lokaciju predviđanja. Izmjerene vrijednosti najbliže mjestu predviđanja imaju veći utjecaj na predviđenu vrijednost nego one dalje. IDW pretpostavlja da svaka izmjerena točka ima lokalni utjecaj koji se smanjuje s udaljenosti. Daje veće težine točkama koje su najbliže mjestu predviđanja, a težine se smanjuju kao funkcija udaljenosti, pa otuda i naziv ponderirana inverzna udaljenost (ESRI, 2021).

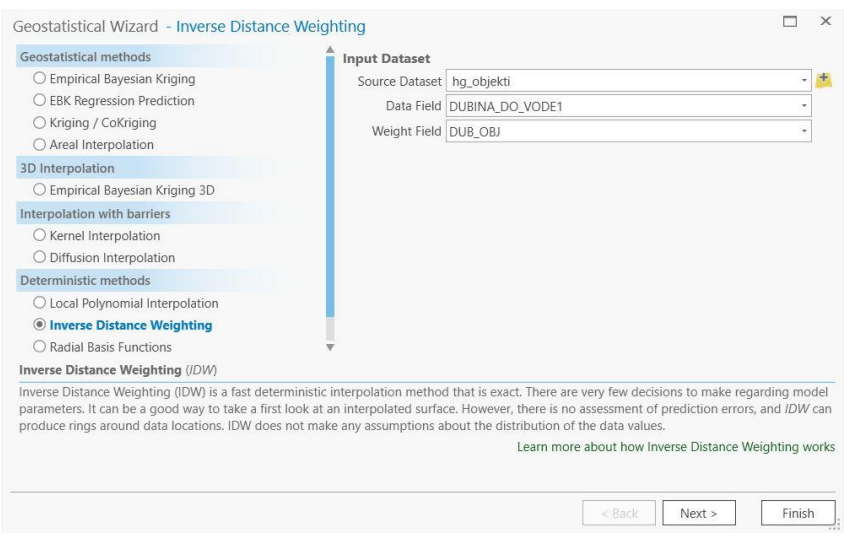

*Slika 6-5. Geostatistical Wizard*

<span id="page-53-0"></span>Unutar prozora odabere se željeni sloj, a kao *Data Field* odabere se polje DUB\_VODE1. Nakon toga otvara se novi prozor koji ima pregled interpolacije (Slika 6-6.) Na pregledu je vidljivo kako dubine do vode na izdvojenom području variraju od 0 do 2,8 m. Plava boja označava najmanju dubinu podzemne vode, dok su one s većom dubinom označene žuto narančastom bojom.

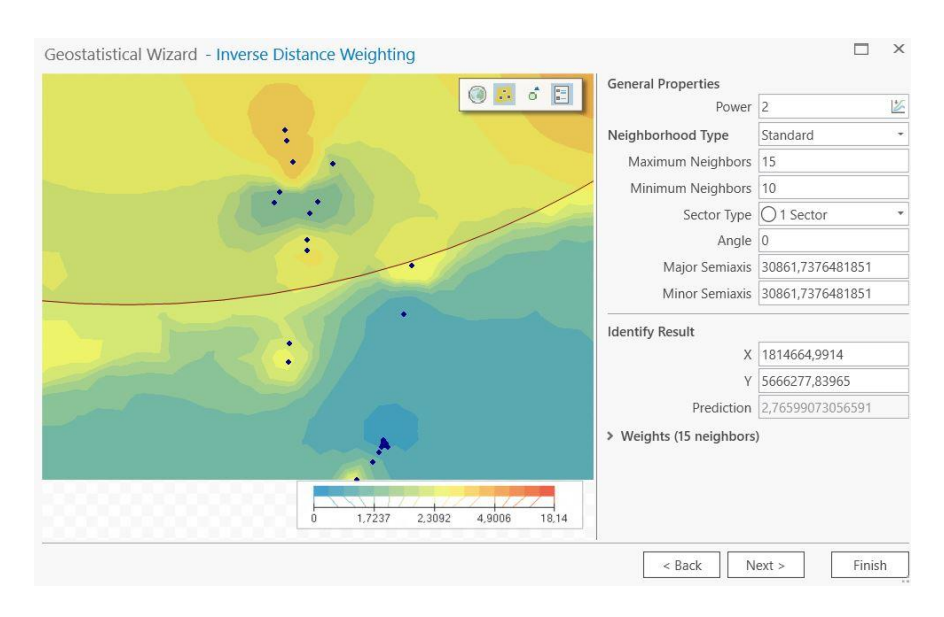

*Slika 6-6. IDW Interpolacija polja DUB\_VODE1*

<span id="page-53-1"></span>45 Usporedivši interpolaciju polja DUB\_VODE1 (Slika 6-6.) i polja (DUB\_VODE2), vidljivo je kako su dubine manje prilikom prvog mjerenja što znači da je došlo do smanjenja količine vode u vodonosniku s vremenom. Na prvoj interpolaciji najzastupljenije su dubine između 0 do 2,26 m, dok su na drugoj interpolaciji najzastupljenije dubine od 0,06 do 4,26 m.

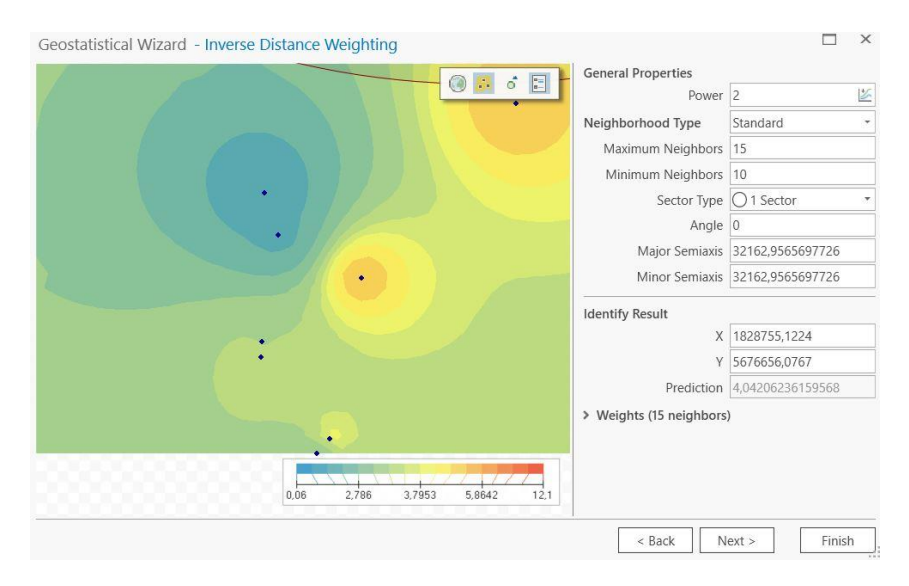

*Slika 6-7. IDW Interpolacija polja DUB\_VODE2*

# <span id="page-54-1"></span><span id="page-54-0"></span>**6.4. Izrada grafikona**

Kako bi se slikovito prikazalo kojim danima je prikupljeno najviše podataka o objektima, napravljeni su grafikoni. Njihova izrada može se napraviti na dva načina. Prvi način je preko kartice *Data* gdje je potrebno odabrati *Create chart* (Slika 6-8.), dok je drugi način kliknuti desni klik na onaj sloj u *Contents*-u za koji se grafikon želi napraviti te odabrati *Create chart* (Slika 6-9.).

<span id="page-54-2"></span>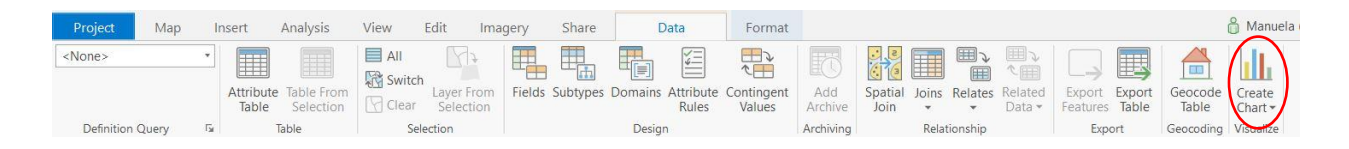

*Slika 6-8. Kreiranje grafikona preko kartice Data*

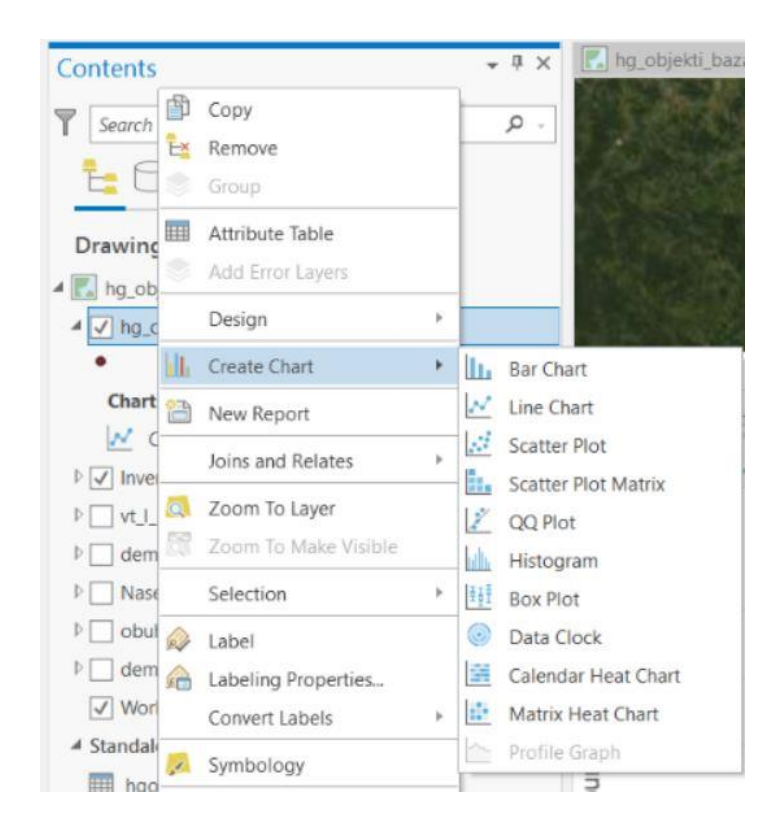

*Slika 6-9. Kreiranje grafikona izravnim klikom na željeni sloj*

<span id="page-55-0"></span>Potom se otvara prozor *Chart Properties* gdje je potrebno izabrati na temelju kojeg stupca se grafikon želi napraviti – u ovom slučaju DATUM\_MJER1 i DATUM\_MJER2 (Slika 6- 10.). S obzirom da se želi prikazati broj mjerenja po danu, unutar polja *Aggregation* odabere se opcija *Count*. Ukoliko se uključi opcija *Label lines*, program odmah upisuje i koliki je broj mjerenja napravljenih u određenom danu.

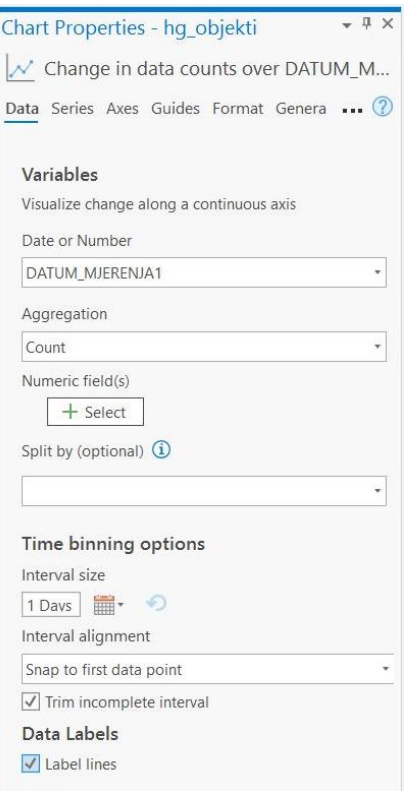

*Slika 6-10. Izrada grafikona*

<span id="page-56-0"></span>Dobiveni grafikoni prikazuju kojim su se danima prikupljali podaci te koji su dani bili najefikasniji. Iz Slike 6-11., vidljivo je da je najviše podataka prikupljeno 18. veljače, njih 118, te 16. veljače, 108 mjerenja.

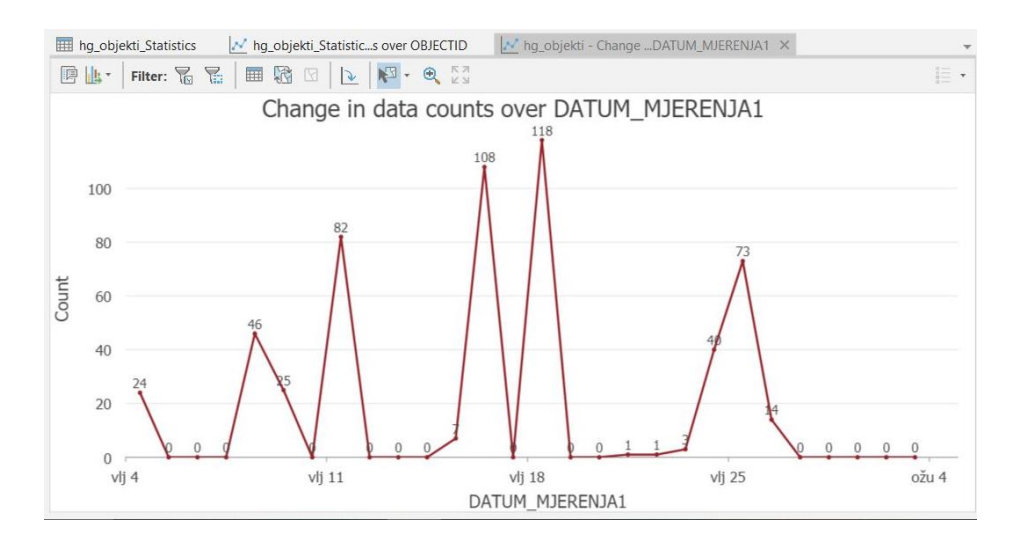

<span id="page-56-1"></span>*Slika 6-11. Grafikon broja mjerenja za polje DATUM\_MJERENJA1*

Slika 6.12. prikazuje da je za vrijeme drugog mjerenja najviše podataka prikupljeno 9. travnja, njih 68.

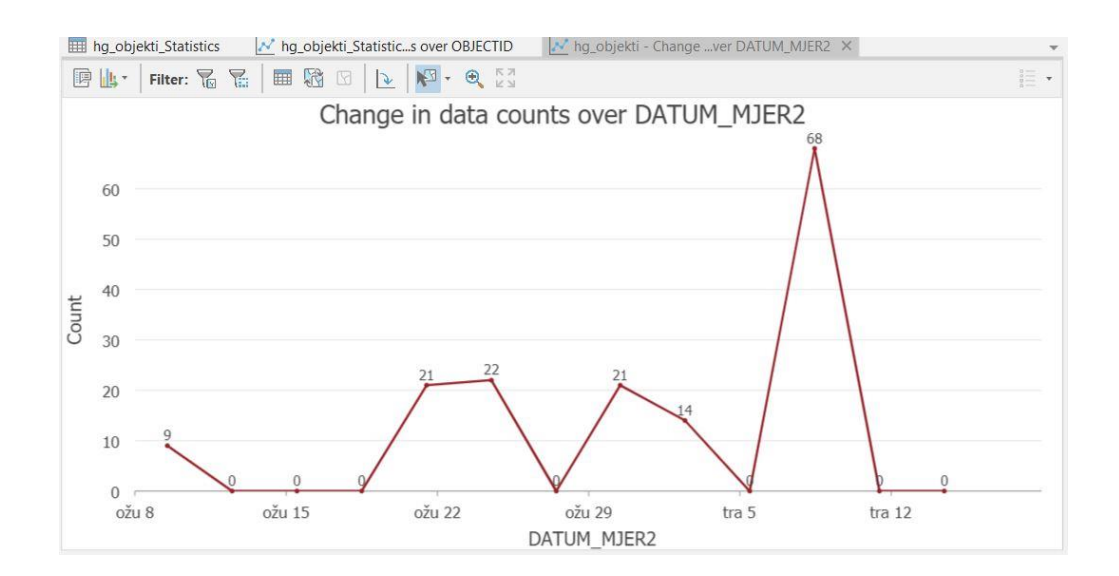

*Slika 6-12. Grafikon broja mjerenja za polje DATUM\_MJERENJA2*

#### <span id="page-57-1"></span><span id="page-57-0"></span>**6.5. Izrada Dashboarda**

Kako bi se svi podaci mogli prikazati u analitičkom GIS softveru, može se koristiti *ArcGIS Dashboard. ArcGIS Dashboard* korisnicima omogućuje prenošenje informacija predstavljanjem analitike temeljene na lokaciji koristeći intuitivne i interaktivne vizualizacije podataka. *Dashboard* je prikaz geografskih informacija i podataka koji omogućuje praćenje događaja, donošenje odluka, informiranje drugih i pregled trendova. On je dizajniran za prikaz više vizualizacija koje rade zajedno na jednom zaslonu (ESRI, 2021).

Njegova izrada radi se u AGOL-u na način da se kraj željene karte odabere *Create Dashboard* (Slika 6-13.) te se unesu traženi podaci kao što su ime, sažetak i mjesto gdje će se napravljena nadzorna ploča (eng. *Dashboard*) spremiti.

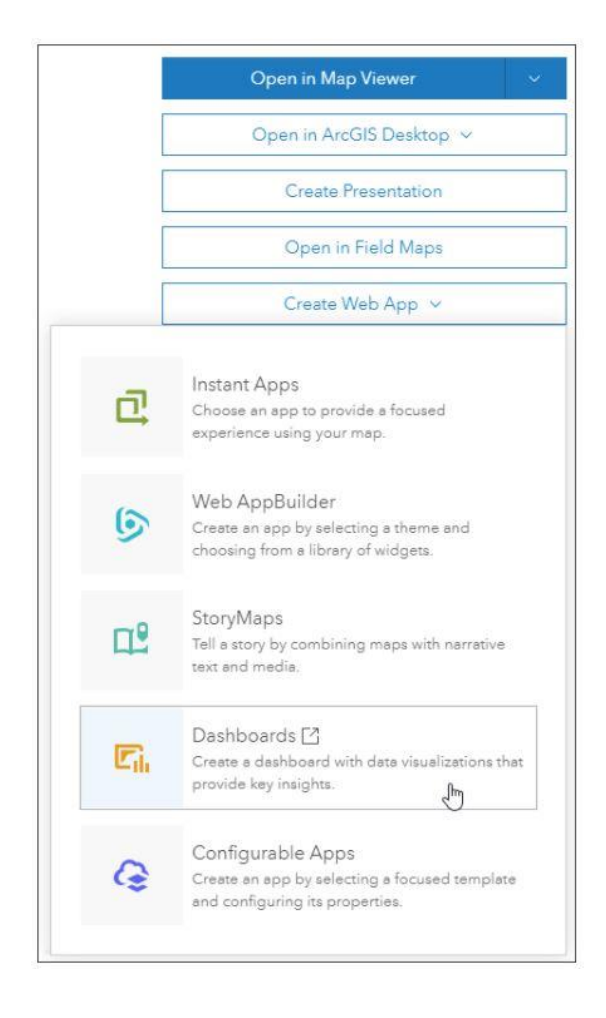

*Slika 6-13. Izrada Dashboard-a*

<span id="page-58-0"></span>Nakon toga otvara se prozor s odabranom kartom, a naredbe *Dashboard*-a nalaze se na lijevoj strani ekrana (Slika 6-14.). Ovdje se odabire kakvo se proširenje želi složiti. Za izradu *serial chart*-a kao u prethodnom zadatku, klikne se na Dodaj element > *Serial chart*.

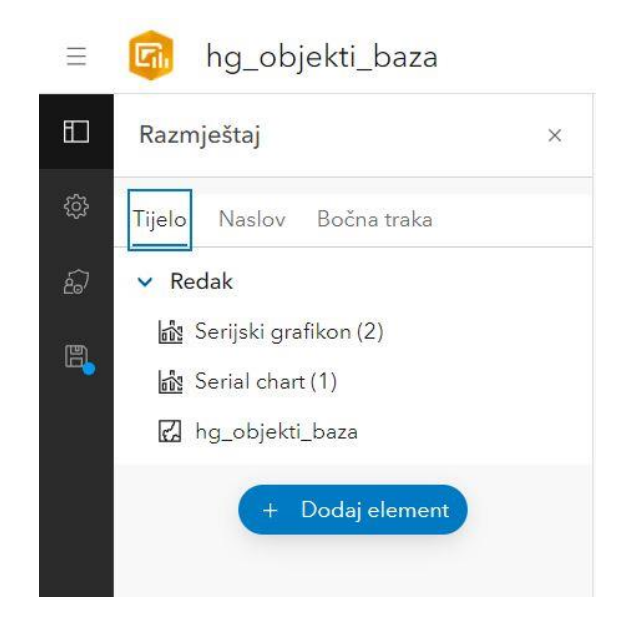

*Slika 6-14. Mogućnosti Dashboard-a*

<span id="page-59-0"></span>Unutar prozora odabere se sloj hgo\_mjerenja i polje DAT\_MJERENJA, a za statistiku se odabere Broj. Dobije se grafikon sličan onome u *ArcGIS Pro*-u, jedino što se ovdje koristi sekundarda tablica. Nedostatak *Dashboard*-a je taj što se kao *Polje kategorije* ne može odabrati polje koje je deklarirano kao *datum* jer takva polja nisu ponuđena za odabir.

|                     |                      |                                                                   | Serijski grafikon | $\times$           |
|---------------------|----------------------|-------------------------------------------------------------------|-------------------|--------------------|
| Podaci<br>Grafikon. | Opcije podataka      | Prikaži tablicu podataka                                          | 140               |                    |
| Os kategorije       | Sloj: hgo_mjerenja   | Promijeni                                                         | 120<br>100        |                    |
| Os vrijednosti.     | Filtriraj            | $\sim$ Filtar                                                     | 80                |                    |
| Vodiči              | Kategorije od        | $\mathsf{Pol}(\mathsf{a})$<br>Grupirane vrijednosti<br>Geoobjekti | 60<br>40          |                    |
| N(z)<br>Općenito    | Polje kategorije     | DAT_MJERENJA<br>$\overline{\phantom{a}}$                          | 20                |                    |
| Radnje              | Parsiraj datume      | $\bullet$                                                         | velj.<br>ožu.     | tra.               |
|                     | Minimalno razdoblje  | Dan<br>×.                                                         |                   |                    |
|                     | Podijeli prema polju | ٠                                                                 |                   |                    |
|                     | Statistika           | Broj<br>۰                                                         |                   |                    |
|                     | Polje                | OBJECTID<br>jedinstveno v                                         |                   |                    |
|                     |                      |                                                                   |                   |                    |
|                     |                      |                                                                   |                   | Odustani<br>Gotovo |

*Slika 6-15. Izrada i izgled Dashboard-a*

<span id="page-59-1"></span>Mogućnosti *Dashboard*-a su velike, ali za potrebe ovog diplomskog prikazane su samo one najosnovnije opcije.

#### <span id="page-60-0"></span>**6.6. Prednosti i nedostaci GIS softvera**

ESRI softveri nude širok spektar mogućnosti prikaza i analize podataka. Proširenje softvera i na mobilne aplikacije omogućuje još jednostavnije prikupljanje podataka i njihovu analizu. *ArcGIS Online* znatno olakšava pristup podacima jer povezuje korisnike iste organizacije. S obzirom da se svi obrađeni GIS softveri mogu spojiti na isti AGOL račun, postoji mogućnost sinkronizacije podataka na svim softverima. Ta sinkronizacija pokazala se odličnom prilikom izrade diplomskog jer bi podaci uneseni preko *ArcGIS Collector*-a bili vidljivi na AGOL-u unutar minute. Promjene napravljene u AGOL-u bile bi vidljive u aplikacijama nakon ponovnog učitavanja karata, a u ArcGIS Desktop-u nakon ponovnog otvaranja programa. Samo treba imati na umu da prilikom uređivanja i brisanja sinkroniziranih podataka, te su promjene trajne i vidljive na svim softverima ukoliko nije napravljena neka sigurnosna kopija. To može biti veliki problem jer neki drugi član AGOL organizacije može imati veliki utjecaj na tuđe podatke.

S obzirom da su obrađivani podaci relativno novi, svakodnevno se radi na njihovom boljitku i rješavanju *bug*-ova (problema) na koje korisnici nailaze. Brzini rješavanja problema svjedoči i ovaj diplomski rad s obzirom da je problem na koji se naišlo riješio do kraja izrade. Naime, kako se početni sloj s fotografijama nalazio na AGOL-u, prilikom njegovog preuzimanja i dodavanja novom projektu uvijek bi izostale fotografije. Ishod je bio isti bilo da se sloj otvarao direktno iz AGOL-a ili kada bi se u *ArcGIS Pro*-u otvarao preko *Catalog*a. Preuzimanje sloja s fotografijama bilo je moguće tek kada se promijenilo vlasništvo sloja. Provjerom ovog koraka danas, četiri mjeseca kasnije, utvrđeno je kako je sada moguće preuzimanje tuđeg sloja s fotografijama i fotografije se ne bi izgubile.

Najveći problem na koji se naišlo je popunjavanje sekundarne tablice (hgo\_mjerenja). Naime, ona se može popunjavati jedino preko mobilne aplikacije. Prikaz podataka i njihova korekcija moguća je i na *ArcGIS Desktop*-u, ali za sam unos je aplikacija neizbježna.

# <span id="page-61-0"></span>**7. ZAKLJUČAK**

U današnje vrijeme GIS softveri su sastavni dio upravljanja prostornih podataka. Svakodnevno se radi na njihovom unapređenju, stoga je ESRI odlučio umiroviti softver *ArcMap* koji je zamijenio novim softverom *ArcGIS Pro*-om. Mobilna aplikacija *ArcGIS Collector* se također neće unaprjeđivati već je za te potrebe napravljena *aplikacija Field Maps* koja objedinjuje *Collector* i još neke aplikacije. Velika prednost ESRI-jevih softvera je ta što su svi međusobno povezani korisničkom licencom koja može biti dio neke organizacije ili biti samostalna. Time se iznimno olakšava pristup podacima iz različitih softvera. Omogućuje se prikupljanje podataka na terenu pomoću mobilne aplikacije koja automatski šalje podatke na *ArcGIS Online* preko kojeg se podaci jednostavno otvaraju u *ArcGIS Desktop*-u i odmah su spremni za interpretaciju. Na taj način se samo vrijeme obrade znatno skraćuje i umanjuje mogućnost preskakanja dijela podataka prilikom upisivanja.

Sami softveri raspolažu sa širokim spektrom opcija i naredbi. U sklopu ovog diplomskog rada fokus je bio stavljen samo na osnove mogućnosti softvera.

Izrađena je jedinstvena foto-baza koja objedinjuje podatke o 609 hidrogeoloških objekata. Ona će se moći koristiti prilikom budućih mjerenja na istom području, ali i za interpretaciju postojećih podataka. Napravljena baza objavljena je na ArcGIS Online unutar organizacije Rudarsko – geološko – naftnog fakulteta i dostupna je korisnicima organizacije na uvid, ali isto tako i na uređivanje.

# <span id="page-62-0"></span>**8. LITERATURA**

ARCGIS HELP LIBRARY, *ArcMap* 10.8.1.

BOOTH, B., MITCHELL, A. (2001): Getting started with ArcGIS, Environmental System Research Institute, Redlands, Calif

- BUDANOVIĆ, K. (2014): Izrada baze podataka o geološkoj baštini, Diplomski rad, Rudarsko–geološko–naftni fakultet, Sveučilište u Zagrebu
- CORBIN, T. (2020): Learning ArcGIS Pro 2 Second Edition, Packt Publishing, str. 8
- DEVČIĆ, D. (2012): Primjena GIS tehnologije pri izradi studije utjecaja na okoliš trase plinovoda Zlobin-Rupa, Diplomski rad, Rudarsko–geološko–naftni fakultet, Sveučilište u Zagrebu
- GRGURIĆ, D. (2020) Mapiranje eksploatacijskih polja mineralnih sirovina u Hrvatskoj u GIS tehnologiji, Diplomski rad, Rudarsko–geološko–naftni fakultet, Sveučilište u Zagrebu
- GROOT, J., THOMAS, C. (2017): Using the ESRI Collector App: A Publisher's Manual, University of Amsterdam
- LASIĆ, Z. (2007): Geodetski instrumenti, predavanja, Geodetski fakultet, Sveučilište u Zagrebu, Zagreb
- LAW, M., COLLINS, A (2016): Getting to know ArcGIS Pro, Esri Press, 380 New York Street, Redlands, California 92373-8100, str. 20-23, 55-57
- LONGLEY, P. A., GOODCHILD, M. F., MAGUIRE, D. J., RHIND, D. W. (2005): Geographical Information Systems: Principles, Techniques, Management and Applications, 2nd Edition, Abridged
- MARTIN, J. (1977): Computer Data-Base Organization, Prentice-Hall, Inc., Englewood Cliffs, New Jersey, 713 p.
- MILAS, D. (2011): Određivanje koordinata stalnih geodetskih točaka na području KO Poličnik. Ekscentar, (14), 86-89.
- PAVIĆ, I. (2012) Geografsko-informacijski sustav i model razvoja pomorskoga katastra, Naše more, 59(5-6), str. 301-307
- PAVLIĆ, M. (1996): Razvoj informacijskih sustava, Znak, Zagreb, 362 str.
- PERKOVIĆ, D. (1998): Hidrogeološki katastar kao dio geografskog informacijskog sustava, Magistarski rad, RGN, Sveučilište u Zagrebu
- SLUŽBA INFORMATIKE INA NAFTAPLIN (1994): *GIS - pilot projekt*, Sektor za istraživanje i razvoj INA, Zagreb, str. 5

#### WEB IZVORI

- ESRI (2021): What is a geodatabase?, URL: [https://desktop.arcgis.com/en/arcmap/10.3/manage-data/geodatabases/what-is-a](https://desktop.arcgis.com/en/arcmap/10.3/manage-data/geodatabases/what-is-a-geodatabase.html)[geodatabase.html](https://desktop.arcgis.com/en/arcmap/10.3/manage-data/geodatabases/what-is-a-geodatabase.html) pristupljeno 16. prosinca 2021.
- ESRI (2021): FAQ, URL: [https://doc.arcgis.com/en/arcgis](https://doc.arcgis.com/en/arcgis-online/reference/faq.htm#anchor1)[online/reference/faq.htm#anchor1](https://doc.arcgis.com/en/arcgis-online/reference/faq.htm#anchor1) pristupljeno 16. prosinca 2021.
- ESRI (2021): Products, URL: [https://www.esri.com/en-us/arcgis/products/arcgis](https://www.esri.com/en-us/arcgis/products/arcgis-%20collector/overview?rmedium=www_esri_com_EtoF&rsource=https%3A%2F%2Fwww.esri.com%2Fen-us%2Farcgis%2Fproducts%2Fcollector-for-arcgis%2Foverview)[collector/overview?rmedium=www\\_esri\\_com\\_EtoF&rsource=https%3A%2F%2F](https://www.esri.com/en-us/arcgis/products/arcgis-%20collector/overview?rmedium=www_esri_com_EtoF&rsource=https%3A%2F%2Fwww.esri.com%2Fen-us%2Farcgis%2Fproducts%2Fcollector-for-arcgis%2Foverview) [www.esri.com%2Fen-us%2Farcgis%2Fproducts%2Fcollector-for](https://www.esri.com/en-us/arcgis/products/arcgis-%20collector/overview?rmedium=www_esri_com_EtoF&rsource=https%3A%2F%2Fwww.esri.com%2Fen-us%2Farcgis%2Fproducts%2Fcollector-for-arcgis%2Foverview)[arcgis%2Foverview](https://www.esri.com/en-us/arcgis/products/arcgis-%20collector/overview?rmedium=www_esri_com_EtoF&rsource=https%3A%2F%2Fwww.esri.com%2Fen-us%2Farcgis%2Fproducts%2Fcollector-for-arcgis%2Foverview) pristupljeno 16. prosinca 2021.
- ESRI (2021): ArcGIS Field Maps, URL[: https://www.esri.com/en-us/arcgis/products/arcgis](https://www.esri.com/en-us/arcgis/products/arcgis-field-maps/overview%20pristupljeno%2016.%20prosinca%202021)[field-maps/overview pristupljeno 16. prosinca 2021.](https://www.esri.com/en-us/arcgis/products/arcgis-field-maps/overview%20pristupljeno%2016.%20prosinca%202021)
- ESRI (2021): Migrate to ArcGIS Field Maps, URL: [https://www.esri.com/arcgis](https://www.esri.com/arcgis-blog/products/field-maps/field-mobility/migrate-to-arcgis-field-maps/)[blog/products/field-maps/field-mobility/migrate-to-arcgis-field-maps/](https://www.esri.com/arcgis-blog/products/field-maps/field-mobility/migrate-to-arcgis-field-maps/) pristupljeno 16. prosinca 2021.
- ESRI (2021): Moving to ArcGIS Field Maps in 2021 | retirement of Collector, Explorer and Tracker, URL: [https://esriaustraliatechblog.wordpress.com/2021/02/03/moving-to](https://esriaustraliatechblog.wordpress.com/2021/02/03/moving-to-arcgis-field-maps-in-2021-retirement-of-collector-explorer-and-tracker/)[arcgis-field-maps-in-2021-retirement-of-collector-explorer-and-tracker/](https://esriaustraliatechblog.wordpress.com/2021/02/03/moving-to-arcgis-field-maps-in-2021-retirement-of-collector-explorer-and-tracker/) pristupljeno 16. prosinca 2021.
- ESRI (2021): For ArcMap users, URL: [https://pro.arcgis.com/en/pro-app/2.6/get](https://pro.arcgis.com/en/pro-app/2.6/get-started/migrate-to-arcgis-pro.htm)[started/migrate-to-arcgis-pro.htm](https://pro.arcgis.com/en/pro-app/2.6/get-started/migrate-to-arcgis-pro.htm) pristupljeno 16. prosinca 2021.
- ESRI (2021): Share a web map, URL: [https://pro.arcgis.com/en/pro-app/latest/get](https://pro.arcgis.com/en/pro-app/latest/get-started/share-a-webmap.htm)[started/share-a-webmap.htm](https://pro.arcgis.com/en/pro-app/latest/get-started/share-a-webmap.htm) pristupljeno 16. prosinca 2021.
- ESRI (2021): Create and share a map for data collection, URL: [https://doc.arcgis.com/en/collector-classic/android/create-maps/create-and-share-a](https://doc.arcgis.com/en/collector-classic/android/create-maps/create-and-share-a-collector-map.htm)[collector-map.htm](https://doc.arcgis.com/en/collector-classic/android/create-maps/create-and-share-a-collector-map.htm) pristupljeno 18. prosinca 2021.
- ESRI (2021): Prepare for offline data collection, URL: <https://doc.arcgis.com/en/collector/android-phone/help/offline-prep.htm> pristupljeno 18. prosinca 2021.
- ESRI (2021): Choose the right advanced offline options for your project, URL: [https://doc.arcgis.com/en/arcgis-online/manage-data/take-maps](https://doc.arcgis.com/en/arcgis-online/manage-data/take-maps-offline.htm#ESRI_SECTION1_6CE94B6639C44D5AB860FD74256387CA)[offline.htm#ESRI\\_SECTION1\\_6CE94B6639C44D5AB860FD74256387CA](https://doc.arcgis.com/en/arcgis-online/manage-data/take-maps-offline.htm#ESRI_SECTION1_6CE94B6639C44D5AB860FD74256387CA) pristupljeno 18. prosinca 2021.
- ESRI (2021): Related Tables Exploring New Ways to use Collector for ArcGIS, URL: [https://www.esri.com/arcgis-blog/products/field-mobility/field-mobility/related](https://www.esri.com/arcgis-blog/products/field-mobility/field-mobility/related-tables-exploring-new-ways-to-use-collector-for-arcgis/)[tables-exploring-new-ways-to-use-collector-for-arcgis/](https://www.esri.com/arcgis-blog/products/field-mobility/field-mobility/related-tables-exploring-new-ways-to-use-collector-for-arcgis/) pristupljeno 18. prosinca 2021.
- ESRI (2021): Relationship class properties, URL: [https://pro.arcgis.com/en/pro](https://pro.arcgis.com/en/pro-app/latest/help/data/relationships/relationship-class-properties.htm)[app/latest/help/data/relationships/relationship-class-properties.htm](https://pro.arcgis.com/en/pro-app/latest/help/data/relationships/relationship-class-properties.htm) pristupljeno 18. prosinca 2021.
- ESRI (2021): How inverse distance weighted interpolation works, URL: [https://pro.arcgis.com/en/pro-app/2.7/help/analysis/geostatistical-analyst/how](https://pro.arcgis.com/en/pro-app/2.7/help/analysis/geostatistical-analyst/how-inverse-distance-weighted-interpolation-works.htm)[inverse-distance-weighted-interpolation-works.htm](https://pro.arcgis.com/en/pro-app/2.7/help/analysis/geostatistical-analyst/how-inverse-distance-weighted-interpolation-works.htm) pristupljeno 18. prosinca 2021.
- ESRI (2021): Create your first dashboard using ArcGIS Dashboards, URL: [https://www.esri.com/arcgis-blog/products/ops-dashboard/mapping/create-first](https://www.esri.com/arcgis-blog/products/ops-dashboard/mapping/create-first-arcgis-dashboards/)[arcgis-dashboards/](https://www.esri.com/arcgis-blog/products/ops-dashboard/mapping/create-first-arcgis-dashboards/) pristupljeno 18. prosinca 2021.
- GISENGLISH (2021): URL: No ArcGIS 10.9 !.. ESRI annonce the end of ArcGIS desktop product, URL: [https://gisenglish.geojamal.com/2020/11/no-arcgis-109-esri](https://gisenglish.geojamal.com/2020/11/no-arcgis-109-esri-annonce-end-of.html)[annonce-end-of.html](https://gisenglish.geojamal.com/2020/11/no-arcgis-109-esri-annonce-end-of.html) pristupljeno 14. prosinca 2021.
- GRINDGIS (2021): Components of gis, URL:<https://grindgis.com/blog/components-of-gis> pristupljeno 16. prosinca 2021.
- PUMPE.HR (2021): Mjerač razine vode do 200 m, URL: [https://www.pumpe.hr/dubinske](https://www.pumpe.hr/dubinske-bunarske-pumpe-za-vodu/799-mjerac-razine-vode-do-200-m-mjerenje-prodaja-cijena-cijenik-hrvatska)[bunarske-pumpe-za-vodu/799-mjerac-razine-vode-do-200-m-mjerenje-prodaja](https://www.pumpe.hr/dubinske-bunarske-pumpe-za-vodu/799-mjerac-razine-vode-do-200-m-mjerenje-prodaja-cijena-cijenik-hrvatska)[cijena-cijenik-hrvatska](https://www.pumpe.hr/dubinske-bunarske-pumpe-za-vodu/799-mjerac-razine-vode-do-200-m-mjerenje-prodaja-cijena-cijenik-hrvatska) pristupljeno 19. prosinca 2021.